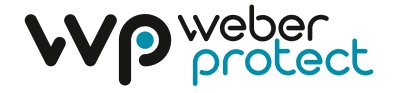

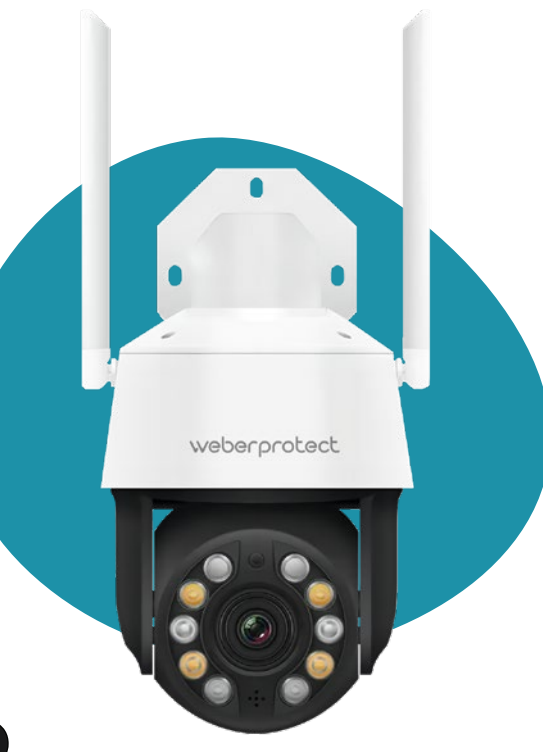

# Oculus Pro

#### Bedienungsanleitung

Instruction Manual

DE/EN

## weberprotect

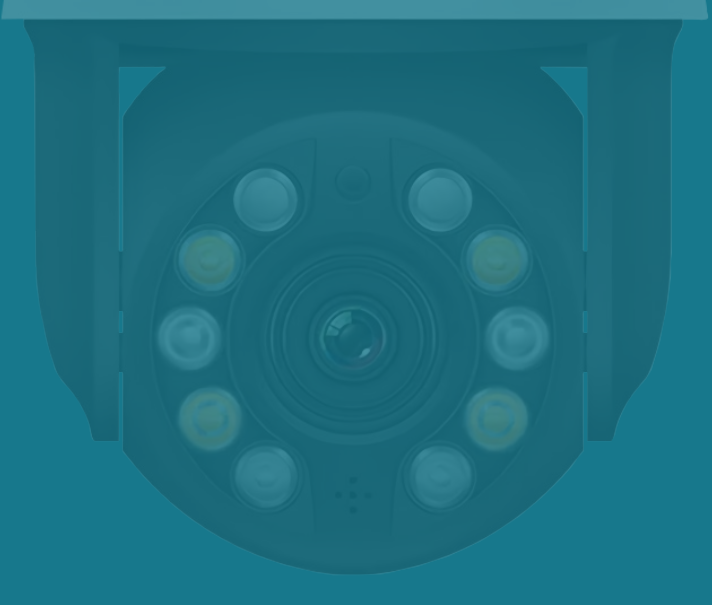

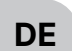

## **Inhaltsverzeichnis**

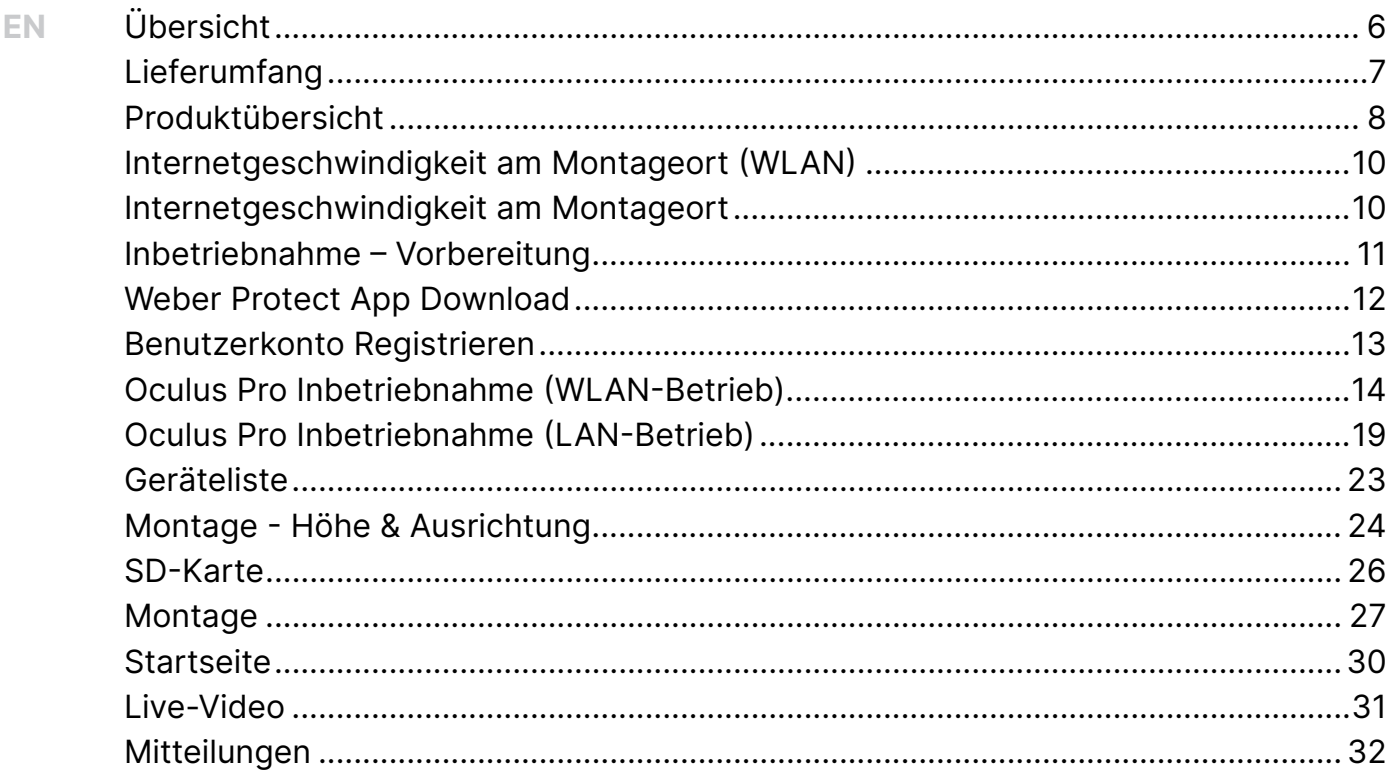

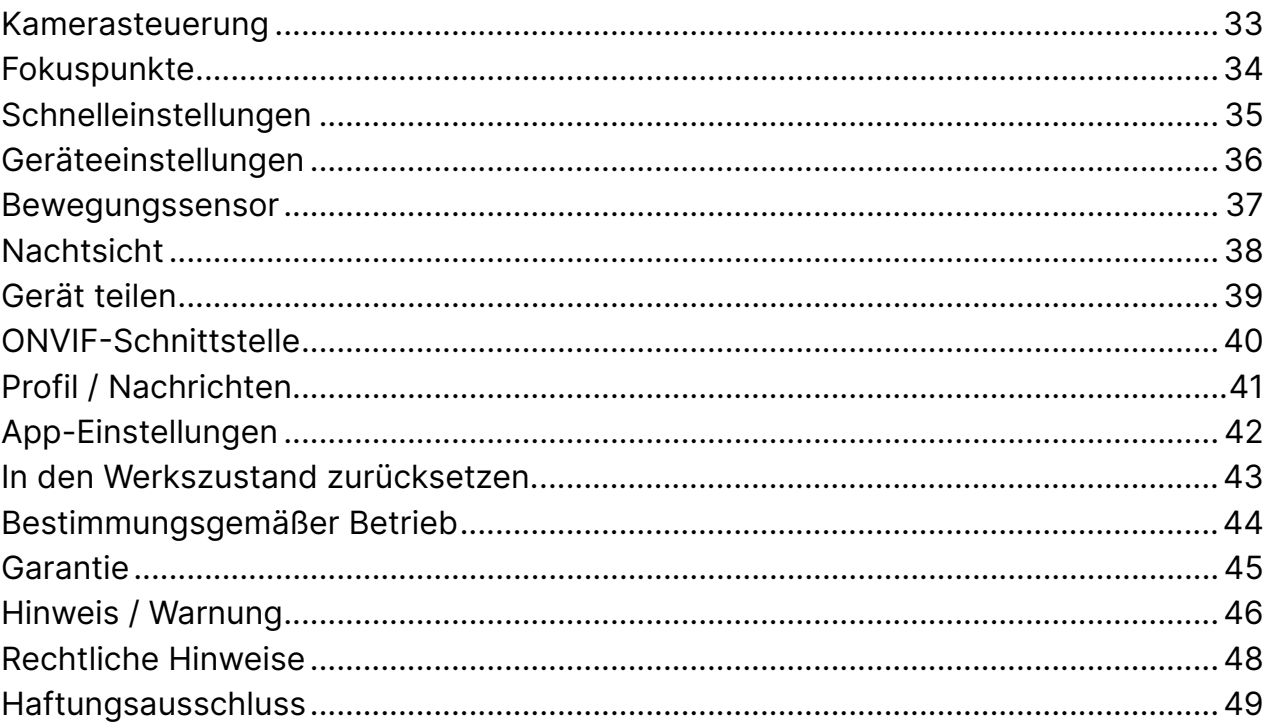

## Übersicht

Bevor Sie mit der Installation der Oculus Pro Überwachungskamera beginnen, lesen Sie die Bedienungsanleitung genau durch, um Anwendungsfehler bei der Installation oder während des Betriebes zu vermeiden und sich ausführlich mit allen Anwendungsmöglichkeiten der Überwachungskamera vertraut zu machen.

Für Fragen und Unterstützung bei der Einrichtung und dem Betrieb der Oculus Pro steht Ihnen unser Kundenservice gerne zur Verfügung: +49 (0)30 318765100 / info@weberprotect.com

Unsere intuitiven Schritt-für-Schritt Einrichtungsvideos finden Sie auf unserem Youtube Kanal unter:

youtube.com/@weberprotectgmbh6053

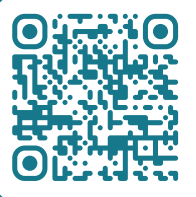

Alternativ können Sie den QR-Code mit Ihrer Smartphone-Kamera scannen, um direkt zu unserem Youtube-Kanal geleitet zu werden.

## Lieferumfang DE

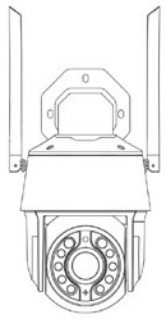

Oculus Pro

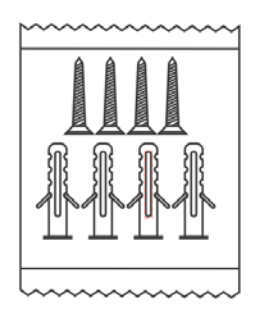

Montageset

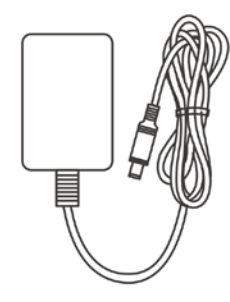

Netzteil DC 12V/2A

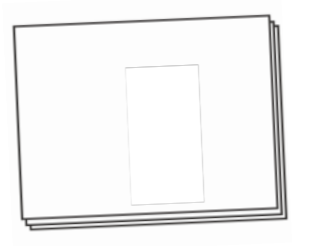

Gebrauchsanweisung

EN

7

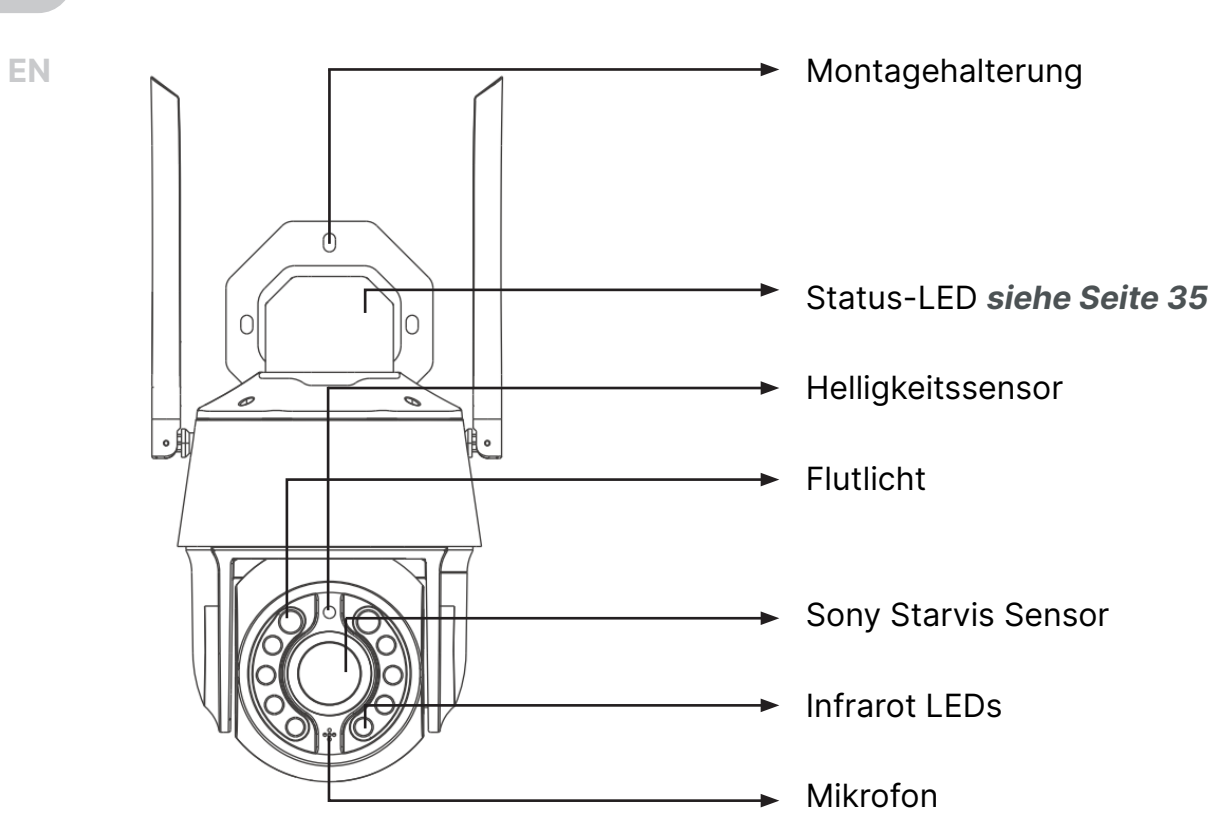

DE

Produktübersicht

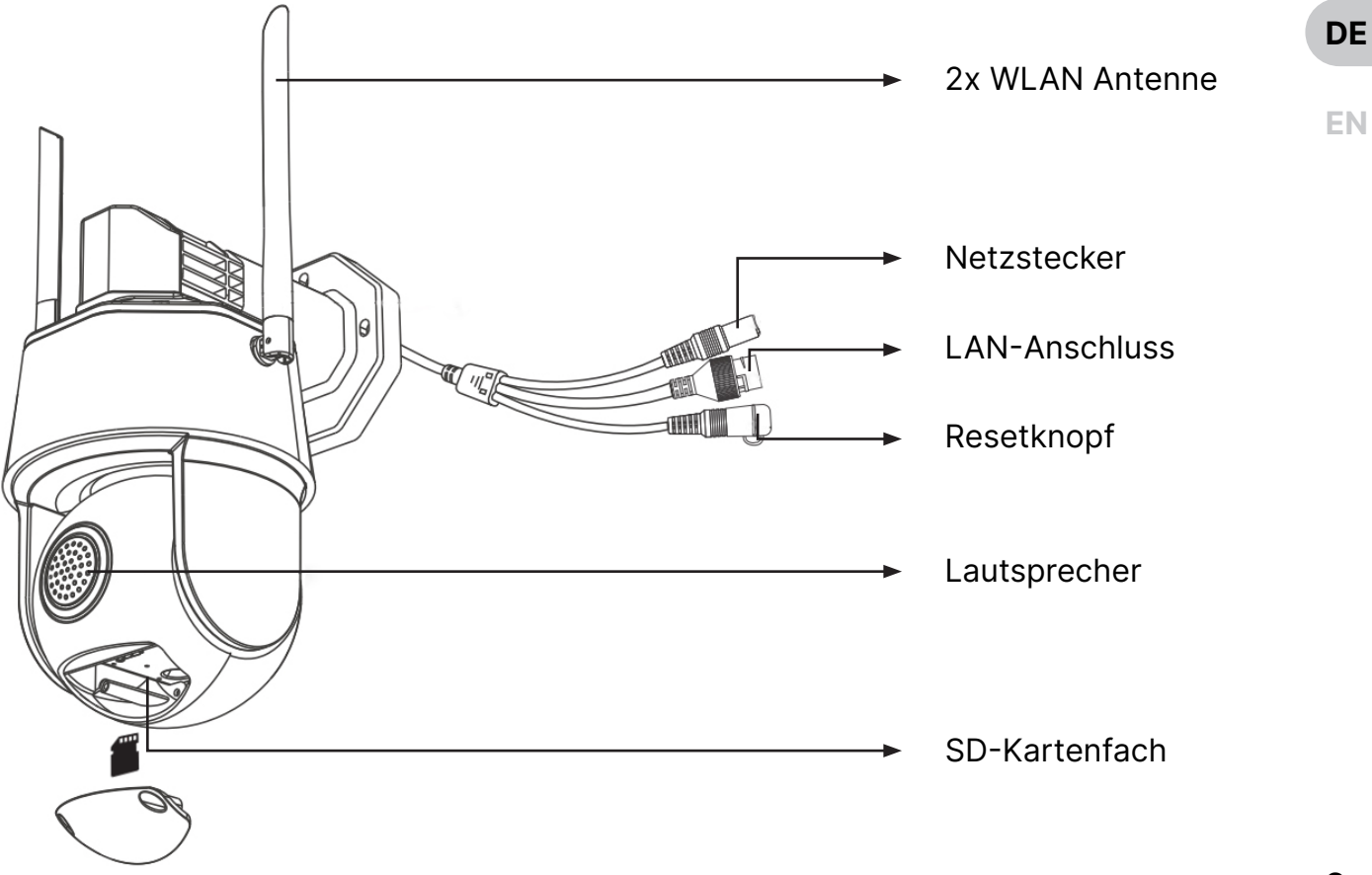

## Wichtig! Internetgeschwindigkeit am Montageort

Eine stabile Internet Verbindung ist eine Voraussetzung für den reibungslosen Betrieb. Die Oculus Pro kann wahlweise mit dem WLAN-Netzwerk, oder alternativ mit einem LAN-Kabel verbunden werden. Bei einer WLAN-Verbindung empfehlen wir bereits vor der Montage zu testen, ob an dem gewünschten Montageort eine ununterbrochene, stabile WLAN-Verbindung vorhanden ist.

## Internetgeschwindigkeit am Montageort (WLAN)

Gehen Sie mit Ihrem Smartphone an den Montageort. Stellen Sie sicher, dass Sie mit dem WLAN verbunden sind und deaktivieren Sie die mobilen Daten Ihres Smartphones. Öffnen Sie google.de und geben Sie Speedtest in das Suchfeld ein. Tippen Sie auf den blauen Knopf SPEED-TEST DURCHFÜHREN. Warten Sie auf das Resultat.

Hinweis: Für den Betrieb ist eine Mindestgeschwindigkeit von 5 – 10Mbit/s im Download und 5Mbit/s im Upload notwendig. Gegebenenfalls müssen WLAN Verstärker verwendet werden.

**DE** 

Hinweis: Die Oculus Pro verwendet die 2.4GHz Frequenz. In seltenen Fällen muss bei der Einrichtung (WLAN) der Überwachungskamera die 5GHz Frequenz Ihres WLAN Routers deaktiviert werden.

Für eine stabile Internetverbindung sollte die Erstinbetriebnahme in der Nähe Ihres WLAN Routers stattfinden.

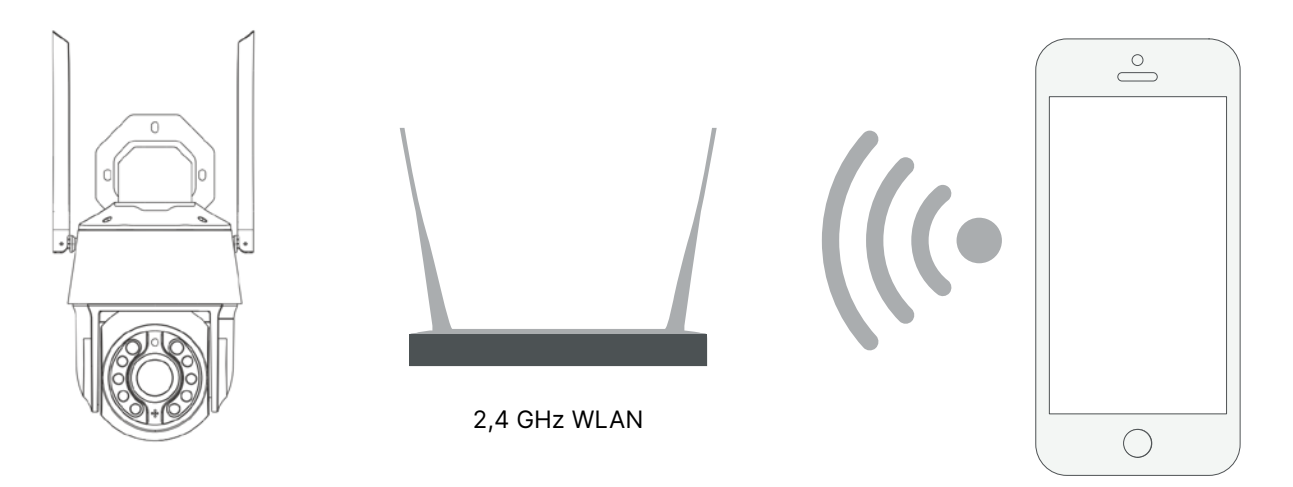

## Weber Protect App Download

Laden Sie die 'Weber Protect' App aus dem Google Play Store (Android) oder dem Apple App Store (Apple iOS) herunter.

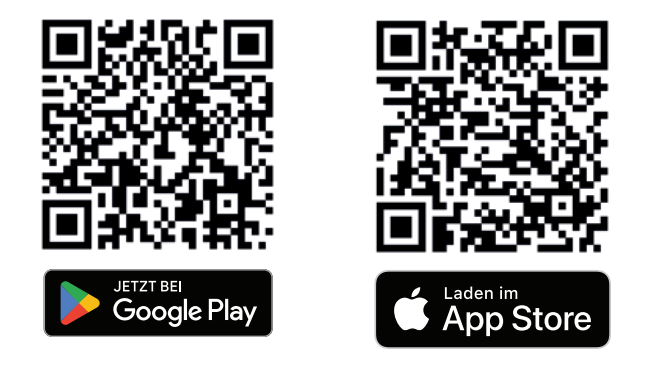

Öffnen Sie die App und geben Sie der App die notwendigen Berechtigungen. Diese müssen gegebenenfalls in den Einstellungen Ihres Smartphones erteilt werden.

Hinweis: Vor der Erstinbetriebnahme muss ein Benutzerkonto in der App registriert werden.

**DE** 

## Benutzerkonto Registrieren die die eine Solomonien von die Gesellschaften die eine Solomonien von die Gesellschaften

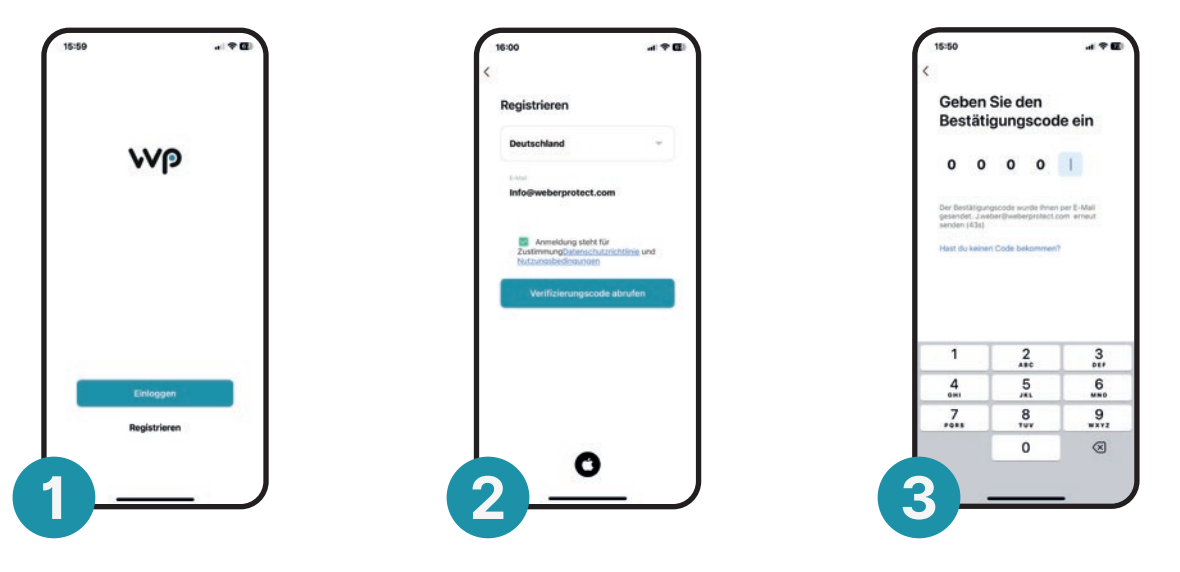

Tippen Sie im Willkommensbildschirm auf Registrieren. Geben Sie im nächsten Bildschirm Ihre E-Mail Adresse ein und akzeptieren Sie die Nutzungsbedingungen und Datenschutzrichtlinien.

Geben Sie den per E-Mail zugesandten Verifizierungscode ein und legen Sie auf dem nächsten Bildschirm Ihr Passwort fest. Im Anschluss werden Sie zur Startseite der App weitergeleitet.

### Oculus Pro Inbetriebnahme (WLAN-Betrieb)

EN Hinweis: Stellen Sie sicher, dass Ihr Smartphone während der Inbetriebnahme mit dem selben WLAN Netzwerk verbunden ist wie die Oculus Pro!

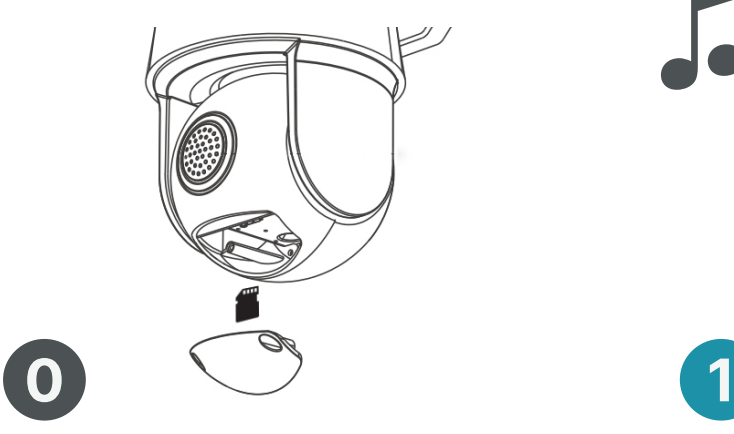

Legen Sie eine SD-Karte in die Oculus Pro ein. (Optional) Siehe Seite 26

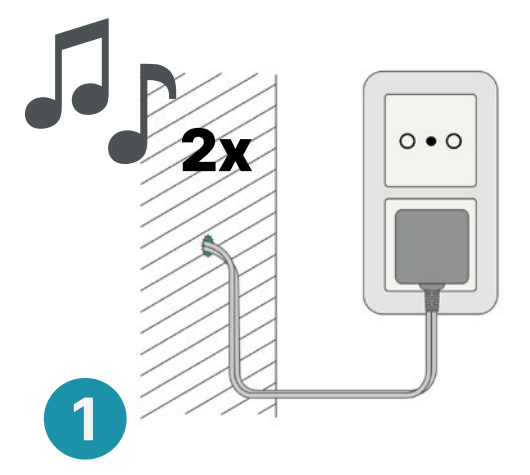

Stecken Sie die Oculus Pro in die Steckdose. Warten Sie, bis Sie den Signalton 2x hören.

**DE** 

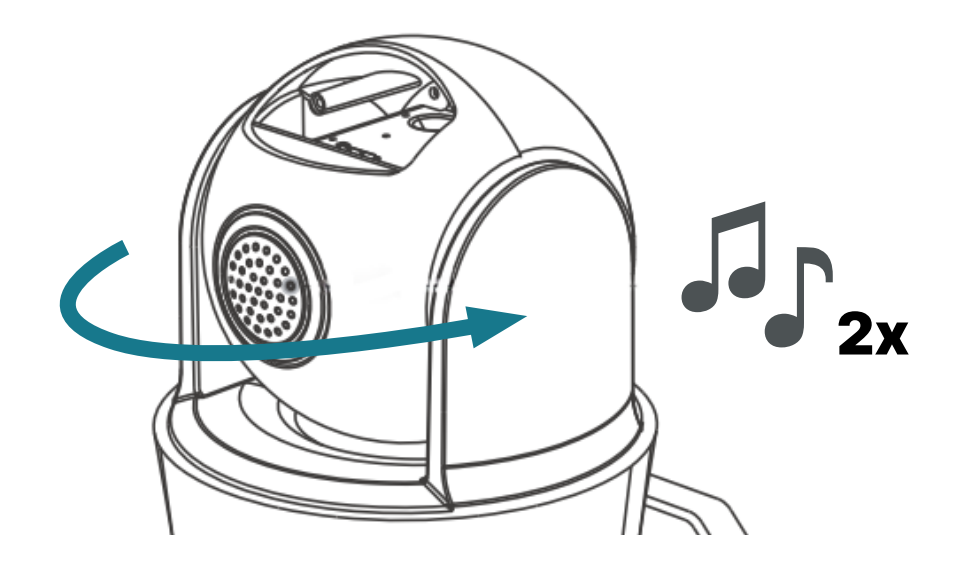

## 2

Die Kamera fängt automatisch an sich zu drehen. Warten Sie bis sich die Kamera ausgerichtet hat. Danach ertönt erneut 2x ein Signalton. Jetzt befindet sich die Kamera im Verbindungsmodus.

\*Hinweis: Beim Einschalten der Oculus Pro kommt es zu einer hörbaren mechanischen Ausrichtung. Dies ist normal und hat keinen Einfluss auf die Funktionalität.

EN

15

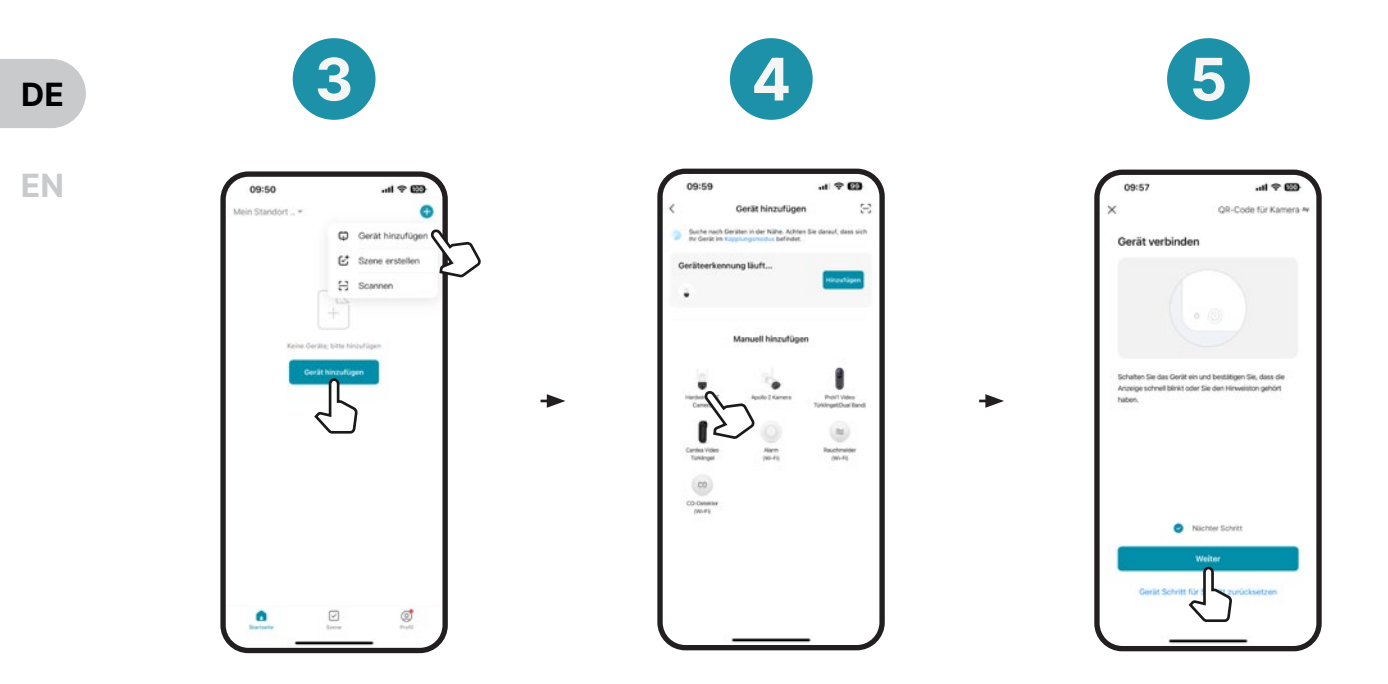

Tippen Sie auf Gerät hinzufügen oder auf das  $\bigoplus$  in der oberen rechten Ecke.

Wählen Sie Oculus Pro aus. Sie werden im Anschluss zum nächsten Bildschirm weitergeleitet.

Setzen Sie den Haken bei Nächster Schritt. Tippen Sie dann auf Weiter.

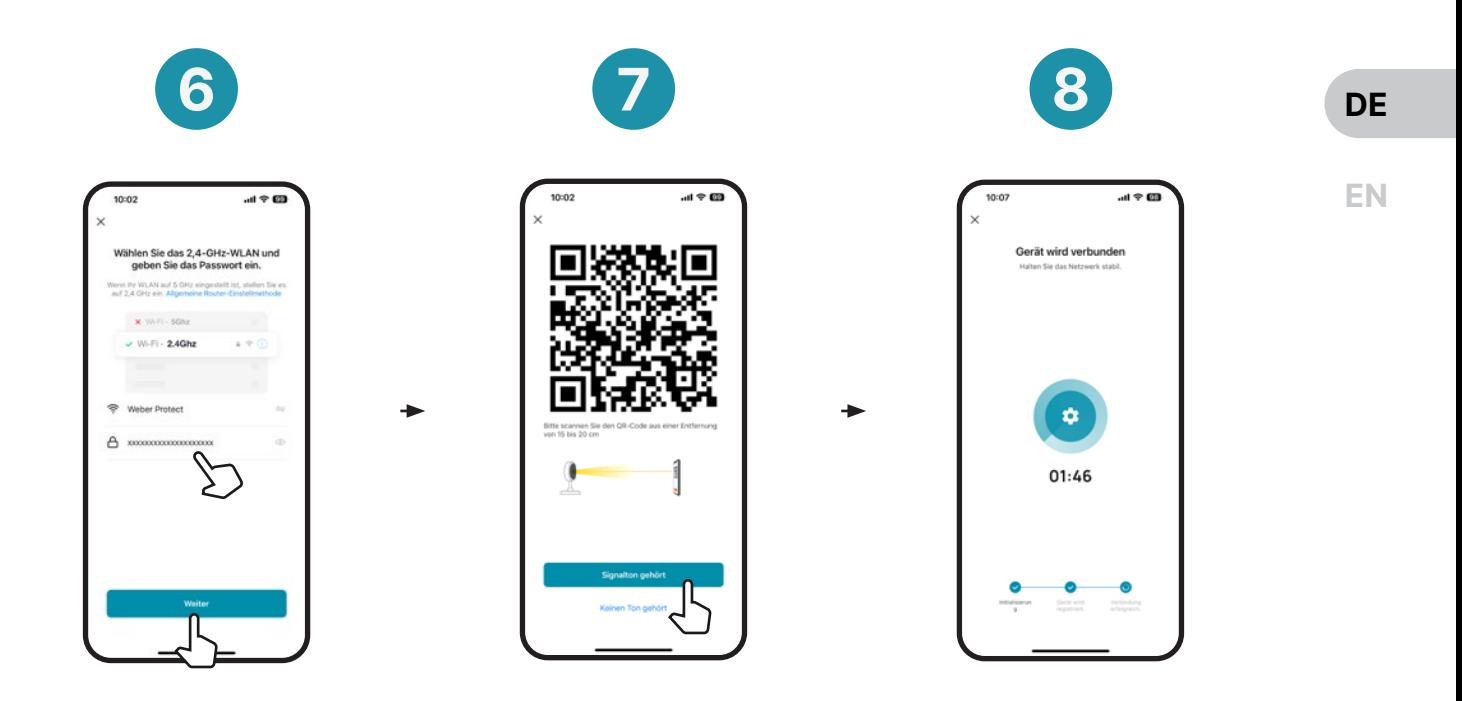

Geben Sie Ihre WLAN-Informationen (Name & WLAN-Schlüssel) ein und drücken Sie im Anschluss auf Weiter.

Scannen Sie den angezeigten QR-Code mit der Oculus Pro ab. Nach erfolgreichem Scan ertönt ein Signalton 3x. Drücken Sie auf Signalton gehört.

Warten Sie auf die WLAN Verbindung.

17

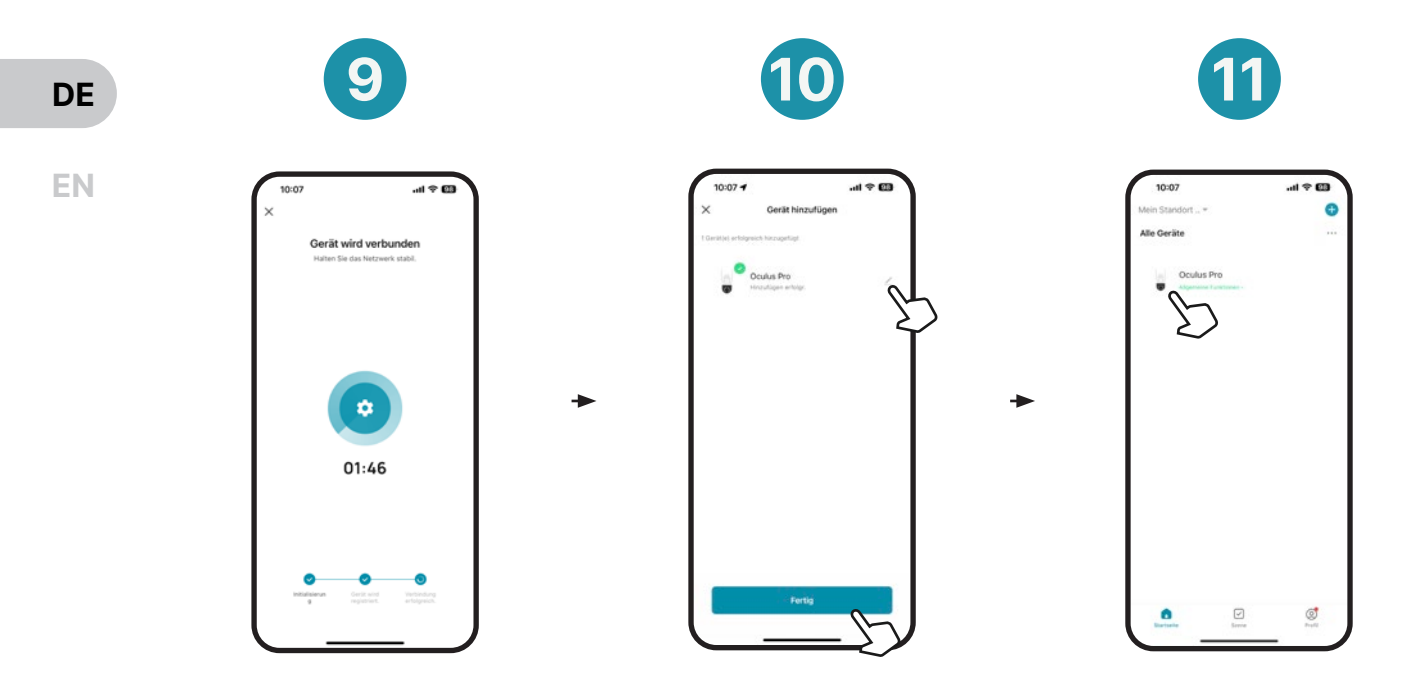

Nach erfolgreicher Verbindung werden Sie zum nächsten Schritt weitergeleitet.

Hier haben Sie die Möglichkeit den Namen Ihrer Oculus Pro zu ändern. Tippen Sie im Anschluss auf Fertig.

Ihre Oculus Pro wird auf der Startseite angezeigt. Tippen Sie auf die Produktabbildung, um zum Live-Video zu gelangen.

## Oculus Pro Inbetriebnahme (LAN-Betrieb)

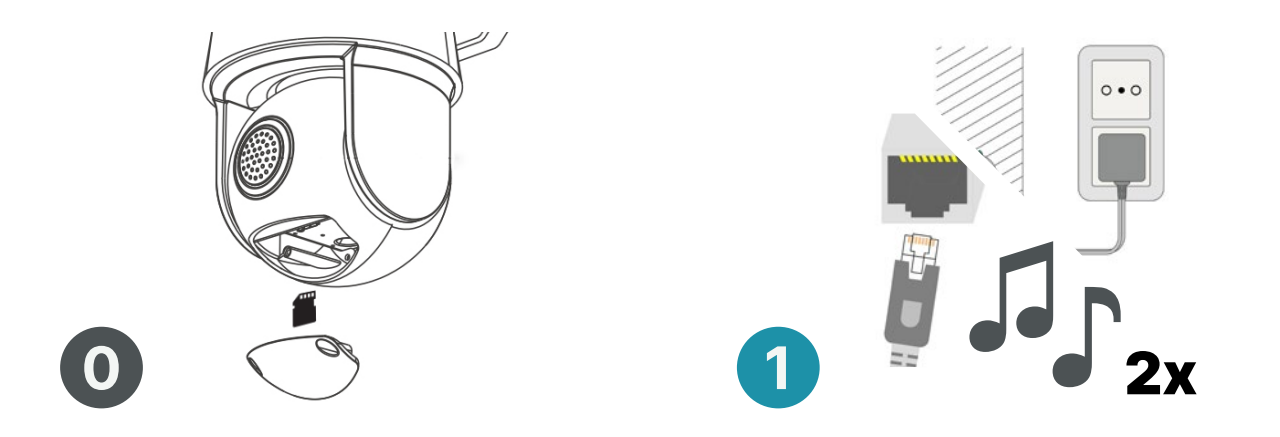

Legen Sie eine SD-Karte in die Oculus Pro ein. (Optional) Siehe Seite 26

Verbinden Sie das LAN-Kabel und stecken Sie die Oculus Pro in die Steckdose. Warten Sie, bis Sie den Signalton 2x hören.

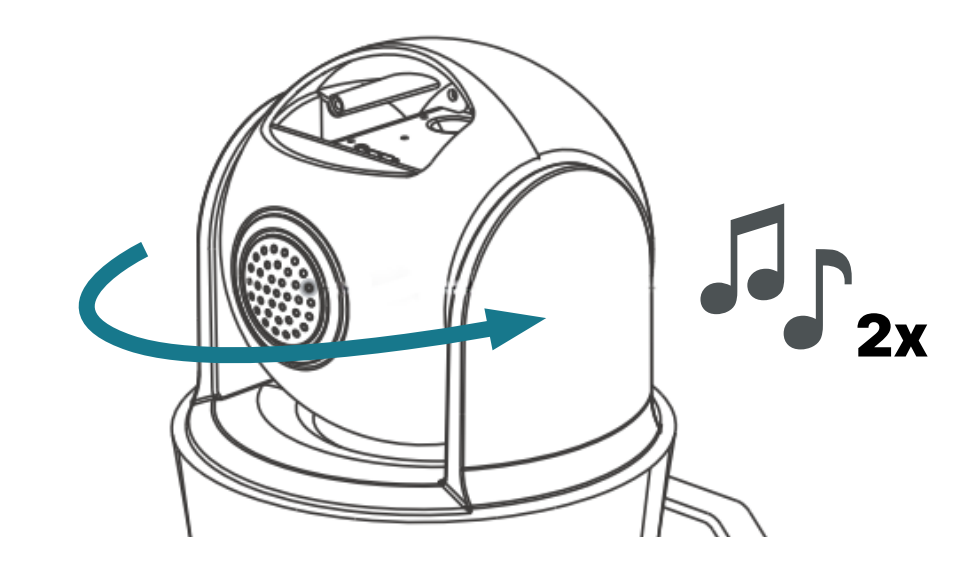

2

Die Kamera fängt automatisch an sich zu drehen. Warten Sie bis sich die Kamera ausgerichtet hat. Danach ertönt erneut zweimal ein Signalton. Jetzt befindet sich die Kamera im Verbindungsmodus.

\*Hinweis: Beim Einschalten der Oculus Pro kommt es zu einer hörbaren mechanischen Ausrichtung. Dies ist normal und hat keinen Einfluss auf die Funktionalität.

DE

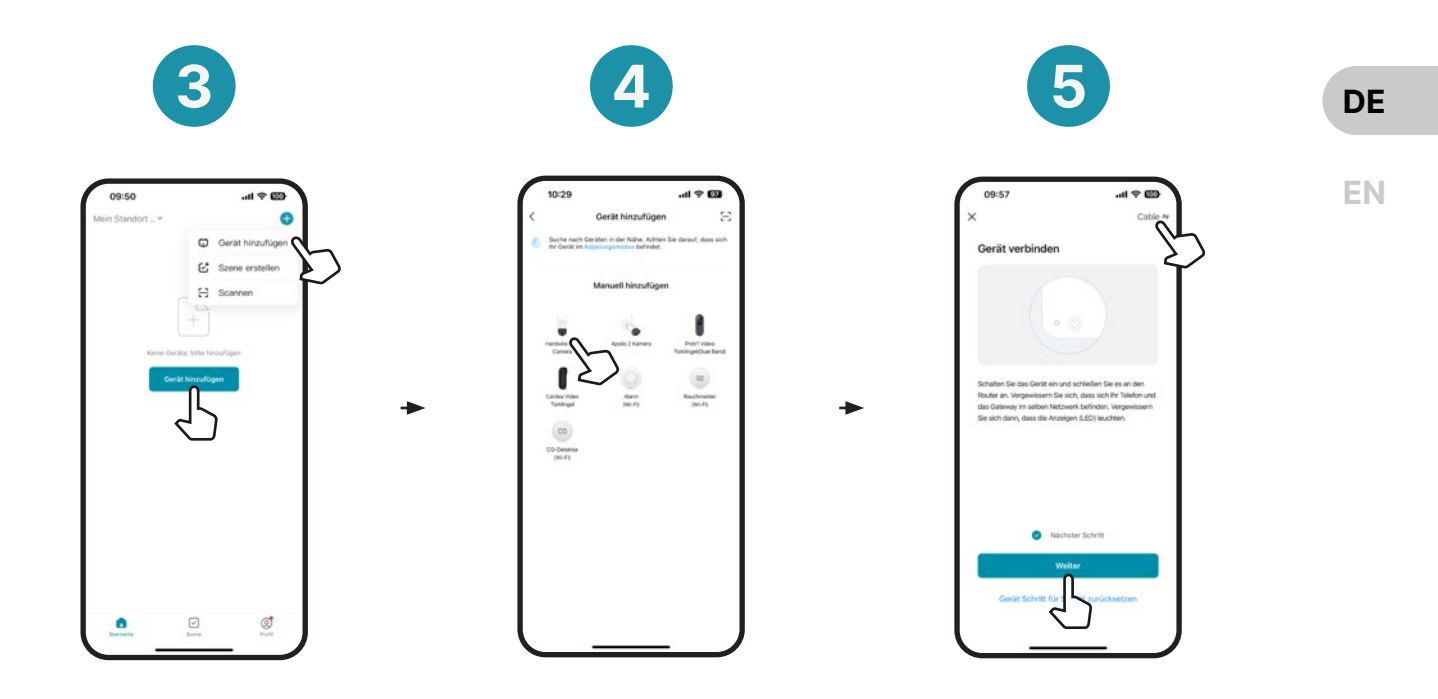

Tippen Sie auf Gerät hinzufügen oder auf das  $\bigoplus$  in der oberen rechten Ecke.

Wählen Sie Oculus Pro aus. Sie werden im Anschluss zum nächsten Bildschirm weitergeleitet.

Tippen Sie oben rechts auf QR-Code und wählen Sie Kabel. Markieren Sie unten Nächster Schritt und tippen Sie auf Weiter.

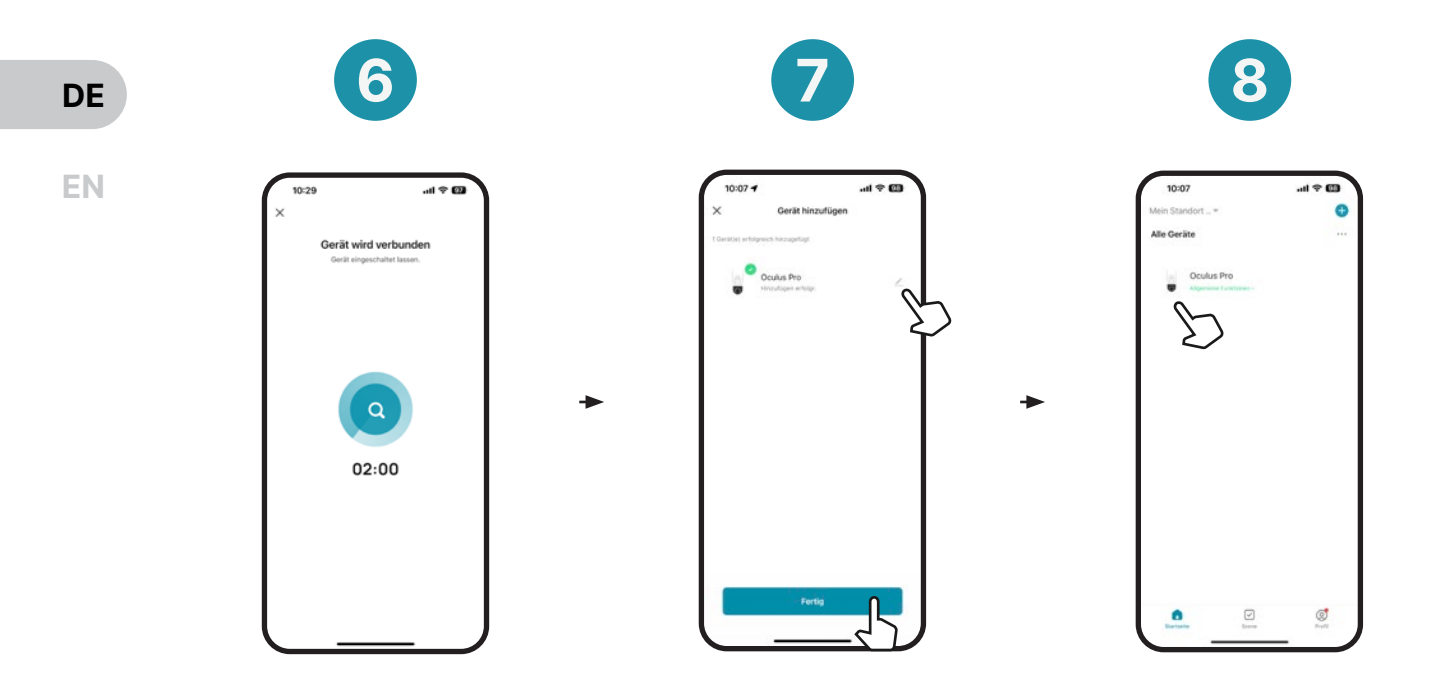

Die Oculus Pro wird mit Ihrem Netzwerk und Ihrem App Konto verbunden. Dies kann bis zu 2 Minuten dauern.

Ändern Sie hier bei Bedarf den Namen Ihrer Oculus Pro. Tippen Sie im Anschluss auf Fertig.

Die Kamera wird nun auf der Startseite angezeigt. Tippen Sie auf die Produktabbildung um zum Live-Video zu gelangen.

## **Deräteliste**

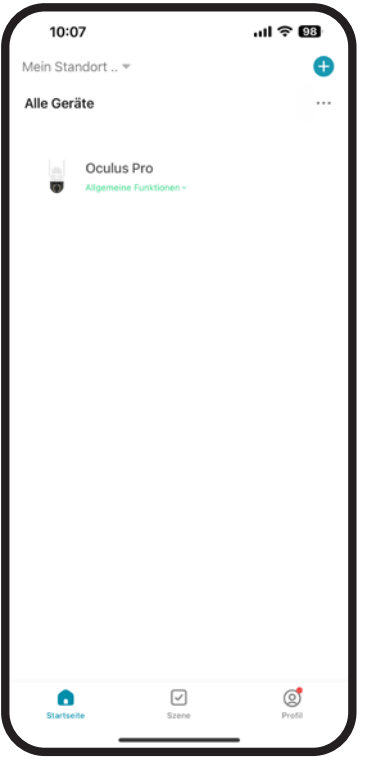

Hier werden alle Ihre verbundenen Weber Protect Produkte angezeigt. Sie können Ihrer Geräteliste beliebig viele Geräte hinzufügen.

Tippen Sie auf der Startseite auf Ihre Oculus Pro, um das Live-Video zu öffnen. Von hier aus können Sie Bilder und Videos aufzeichnen, die Gegensprechfunktion aktivieren und die Einstellungen anpassen.

Tippen Sie auf das  $\hat{=}$  -Symbol, um die Schnelleinstellungen zu öffnen, oder auf die drei Punkte in der oberen rechten Ecke, um die Geräteeinstellung zu öffnen.

### Montage - Höhe & Ausrichtung

Vor der Montage sollte geklärt werden, wo und auf welcher Höhe Sie die Oculus Pro montieren möchten. Die Oculus Pro sollte außer Griffreichweite montiert werden. Um den bestmöglichen Blickwinkel zu garantieren, sollte im Vorfeld geprüft werden, dass der Erfassungsbereich der Oculus Pro den gewünschten Bereich abdeckt.

Hinweis: Stellen Sie vor der Montage sicher, dass öffentliche Bereiche nicht erfasst werden.

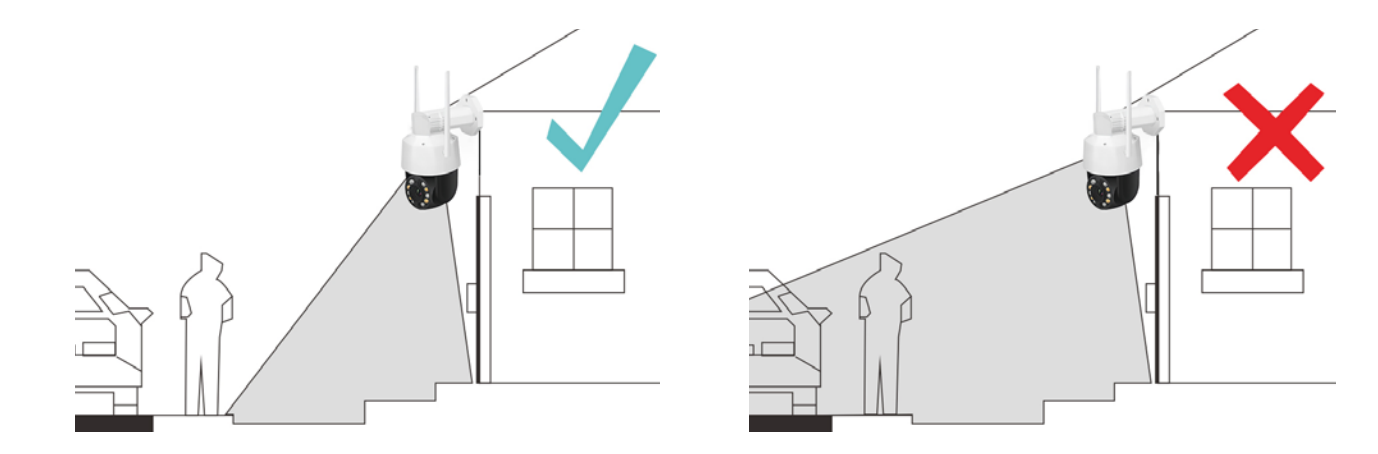

**DE** 

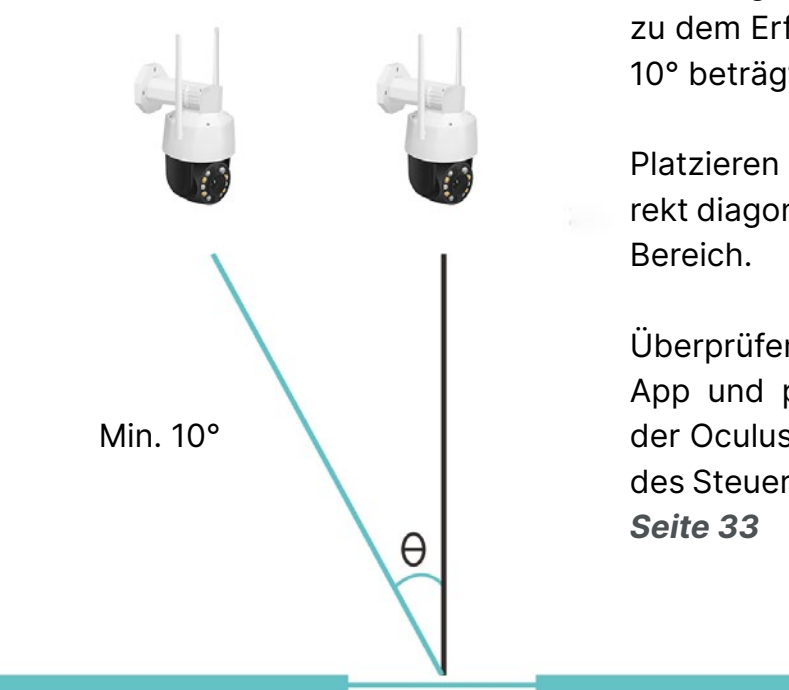

Montieren Sie Ihre Oculus Pro Überwachungskamera so, dass der Winkel zu dem Erfassungsbereich mindestens 10° beträgt.

Platzieren Sie die Oculus Pro nicht direkt diagonal über dem zu erfassenden

Überprüfen Sie den Blickwinkel in der App und passen Sie die Ausrichtung der Oculus Pro gegebenenfalls mithilfe des Steuerkreuzes in der App an. Siehe

#### **DE**

#### SD-Karte

Vor der Montage am Montageort können Sie eine SD-Karte (max. 128GB) in die Oculus Pro einlegen. Eine SD-Karte ermöglicht die automatische Videoaufzeichnung bei Bewegungserkennungen.

Hinweis: Sollte die SD-Karte anfangs nicht erkannt werden, muss diese gegebenenfalls zuerst an einem Computer formatiert werden (exFat/FAT32).

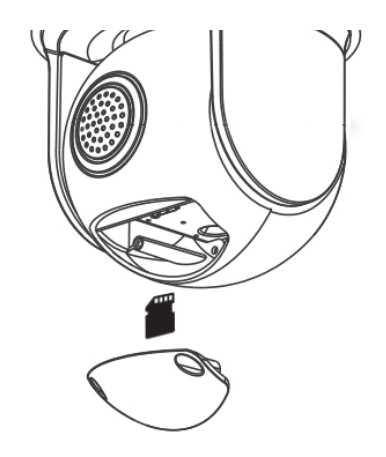

Öffnen Sie das SD-Karten Fach an der Unterseite der Oculus Pro mit dem beigelegten Schraubenzieher.

Legen Sie Ihre Mikro SD-Karte in die Oculus Pro ein. Ihre SD-Karte wird Ihnen nun in den Geräteeinstellungen der Oculus Pro angezeigt.

## Montage DE Contract of the Contract of the Contract of the Contract of the Contract of the Contract of the Contract of the Contract of the Contract of the Contract of the Contract of the Contract of the Contract of the Con

Nachdem Sie die Oculus Pro erfolgreich mit Ihrem Netzwerk (WLAN/LAN) und der App verbunden haben und den optimalen Montageort gefunden haben, können Sie mit der Montage beginnen. Folgen Sie den unten genannten Schritten:

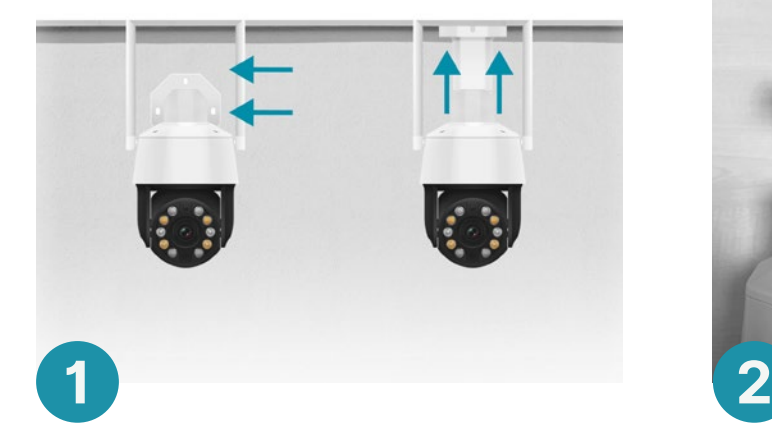

Legen Sie die SD-Karte in die Oculus Pro ein (Optional).

Entscheiden Sie sich, ob Sie die Kamera an der Wand oder der Decke montieren möchten.

Lösen Sie die Halterungsschraube und passen Sie die Montagehalterung entsprechend an. (Wandmontage/Deckenmontage)

Hinweis: Bitte beachten Sie bei den Bohrungen, dass das Stromkabel eventuell auch durch die Wand geführt werden muss. Hierfür muss gegebenenfalls ein weiteres Loch gebohrt werden, sollte noch keine Stromversorgung am Montageort vorbereitet sein.

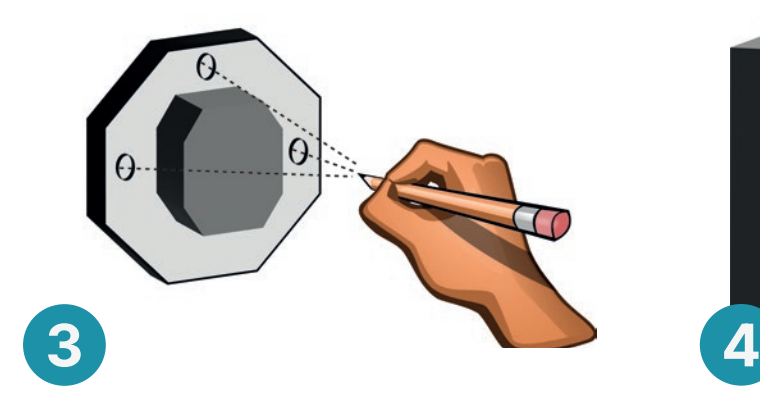

Halten Sie die Montagehalterung an die Wand und markieren Sie die Bohrlöcher.

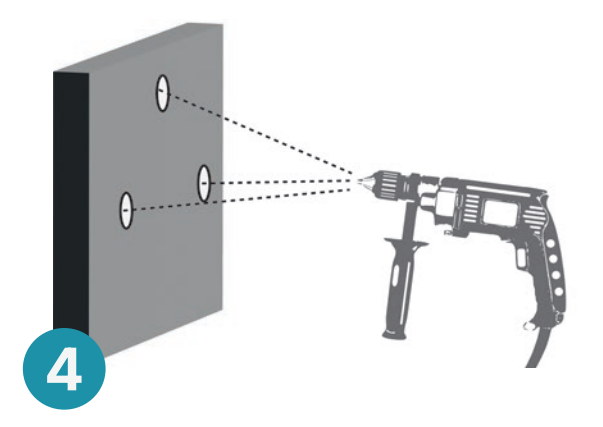

Bohren Sie die 3 Löcher an den markierten Stellen. Reinigen Sie die Bohrlöcher im Anschluss und entfernen Sie jegliche Überreste.

Hinweis: Führen Sie das Stromkabel durch die Wand oder führen Sie das Kabel zu der nächstgelegenen Steckdose. Stellen Sie sicher, dass das Kabel nicht lose an der Wand hängt oder zu leicht zugänglich ist!

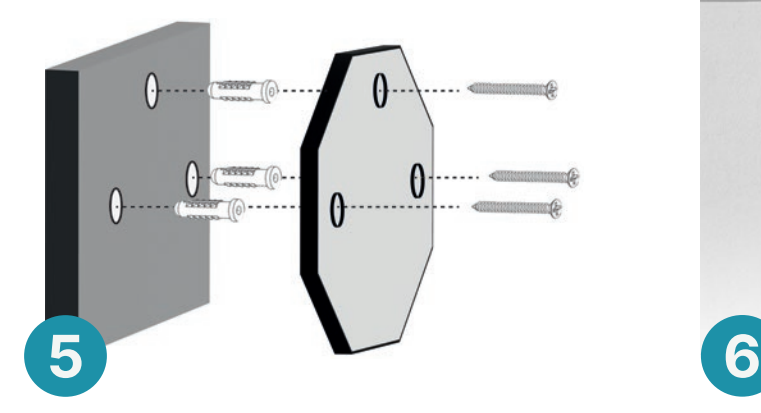

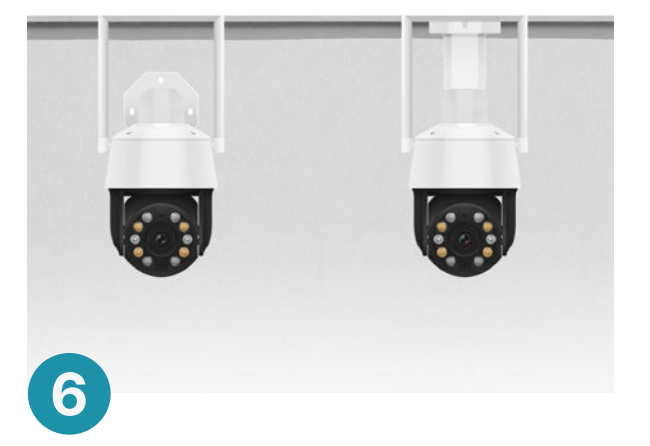

Setzen Sie die beigelegten Dübel in die Bohrlöcher und schrauben Sie die Montagehalterung an die Wand mit den beigelegten Montageschrauben.

Stellen Sie sicher, dass die Oculus Pro fest mit der Wand verbunden ist und prüfen Sie ob die Montagehalterungsschraube fest sitzt.

**DE** 

#### **Startseite**

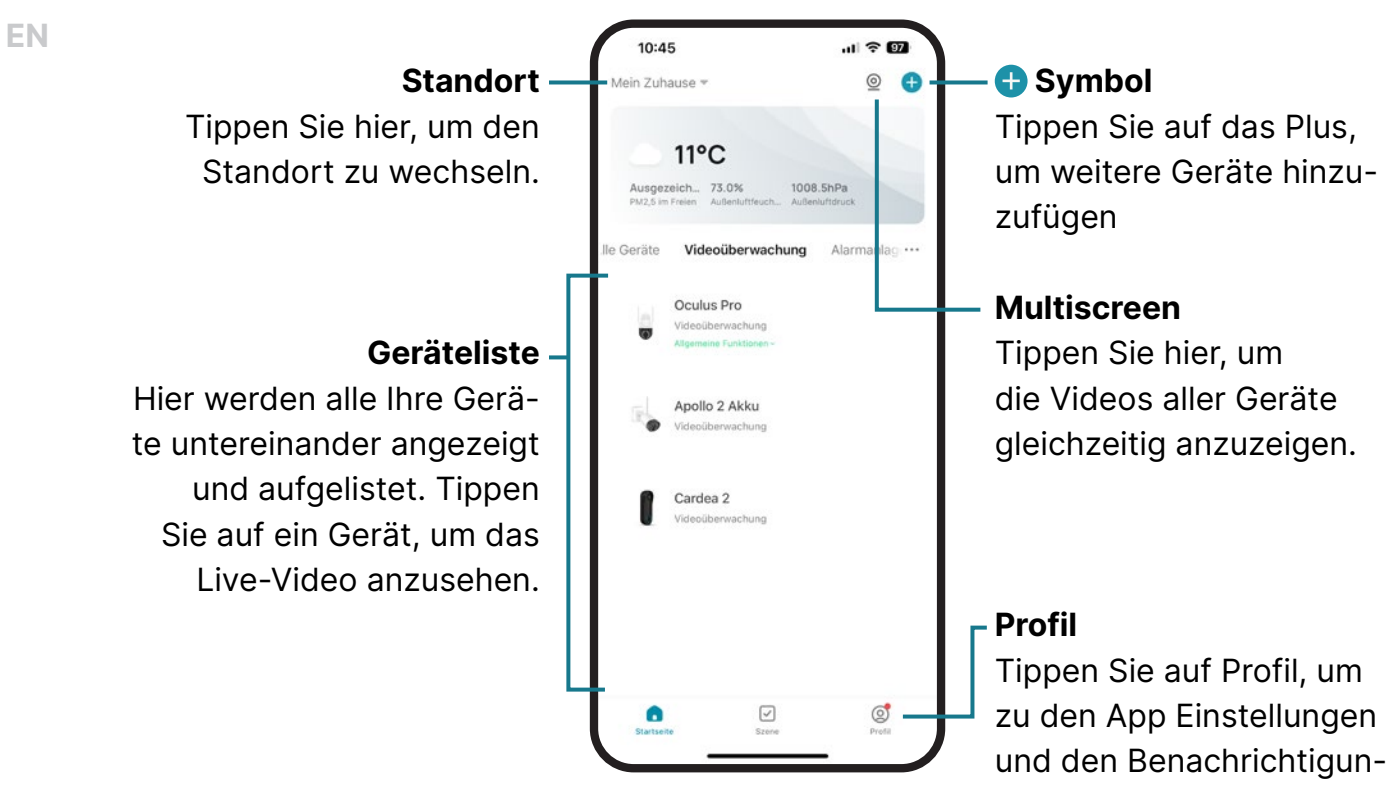

gen zu gelangen.

## **Live-Video**

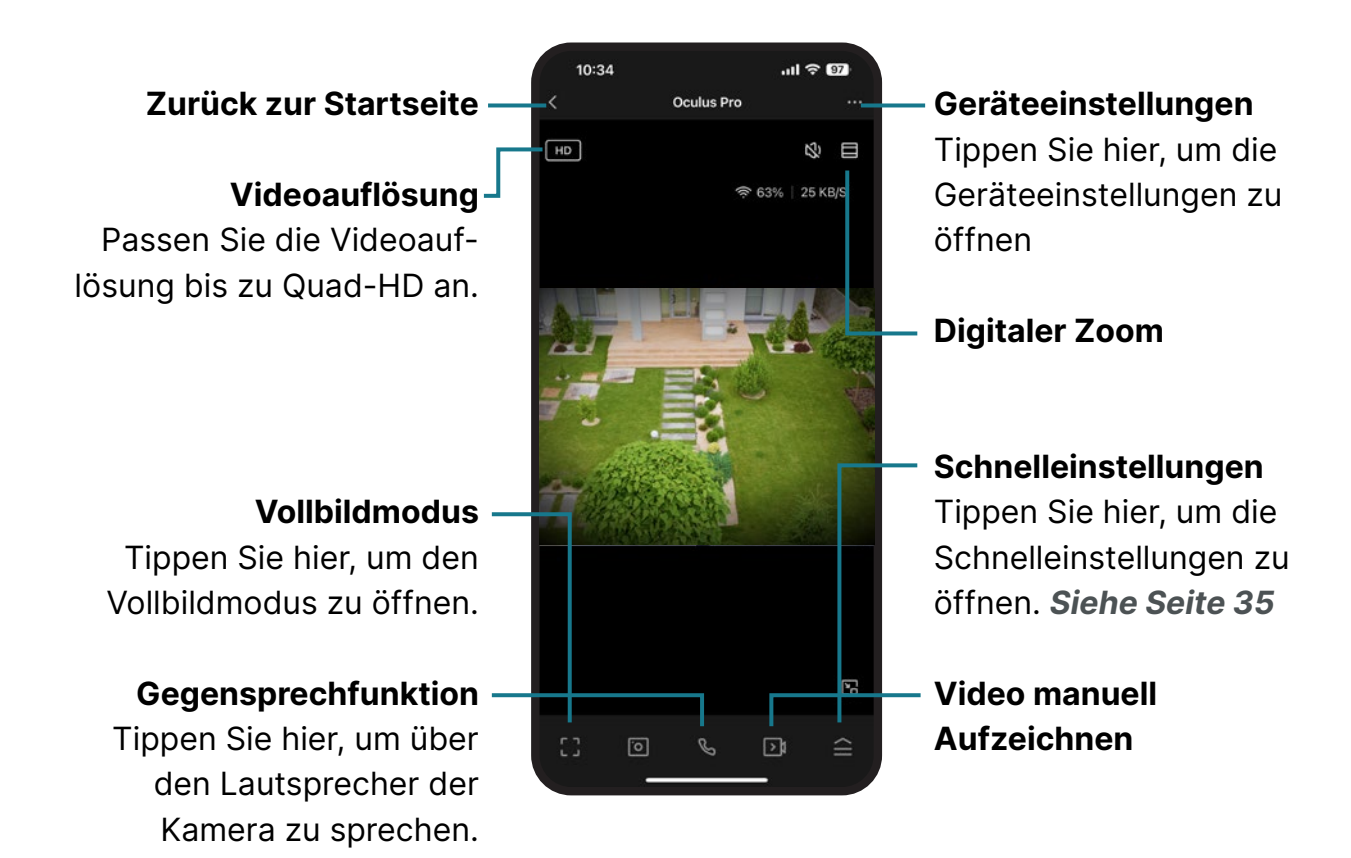

### Mitteilungen

EN

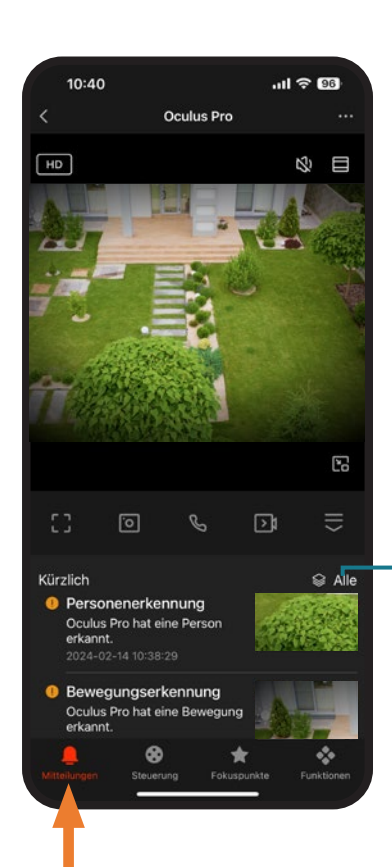

Mitteilungen: In den Mitteilungen werden alle Bewegungserkennungen chronologisch angezeigt.

Alle: Tippen Sie hier, um alle Bewegungserkennungen angezeigt zu bekommen. Von hier können Sie einzelne Ereignisse antippen und die entsprechende Videoaufzeichnung auf der SD-Karte anschauen.

## Kamerasteuerung der die Barnet von der Barnet von der Barnet von der Barnet von der Barnet von der Barnet von de

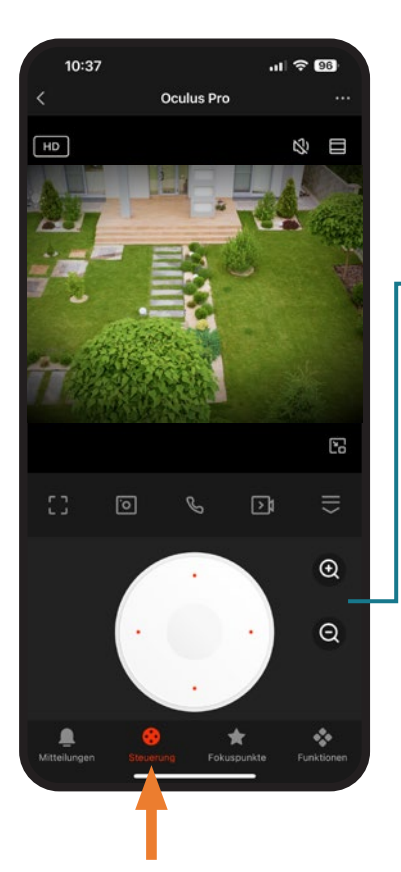

Steuerkreuz: Mit dem Steuerkreuz können Sie die Kamera manuell nach rechts, links, unten und oben ausrichten, sodass Sie die Kamera um 360° / 90° drehen und neigen können.

Zoom: Mit den Zoomknöpfen können Sie das Kamerabild um bis zu 20 x vergrößern und somit über große Distanzen alles bis ins kleinste Detail erkennen.

Hinweis: Sie können die Kamera auch jederzeit mit der Hand steuern oder feinjustieren. Wischen Sie hierfür einfach mit dem Finger in jede beliebige Richtung auf dem Live Video.

#### Fokuspunkte

EN

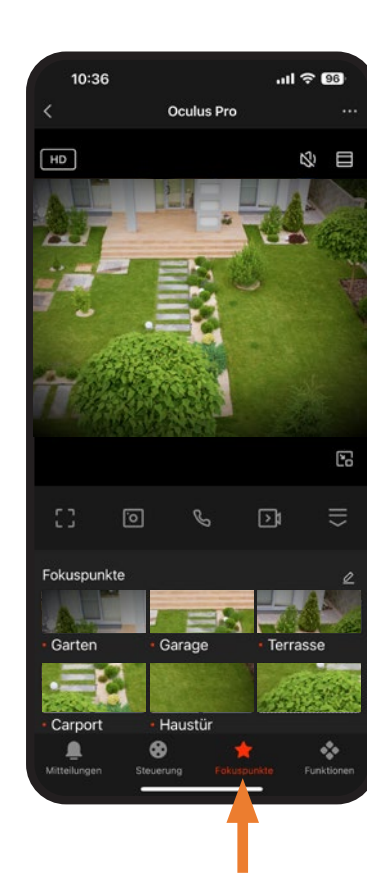

Fokuspunkte sind vordefinierte Blickwinkel die spezifische Orte/Kameraausrichtungen abbilden. Sie können einen beliebige Kameraausrichtung wählen und als Fokuspunkt festlegen.

Wenn Sie den Fokuspunkt auswählen, wird die Kamera automatisch auf den voreingestellten Fokuspunkt ausgerichtet.

So können Sie zum Beispiel Ihren Eingang und Ihre Garage als Fokuspunkt festlegen. Wenn die Kamera auf den Garten zeigt und Sie auf den Fokuspunkt Eingang tippen, wird die Kamera automatisch auf Ihren Eingang ausgerichtet.

Die Fokuspunkte berücksichtigen die Kameraausrichtung, wie auch den Zoom.

## Schnelleinstellungen aus der Schnelleinstellungen aus der Schnelleinstellungen aus der Schnelleinstellungen aus

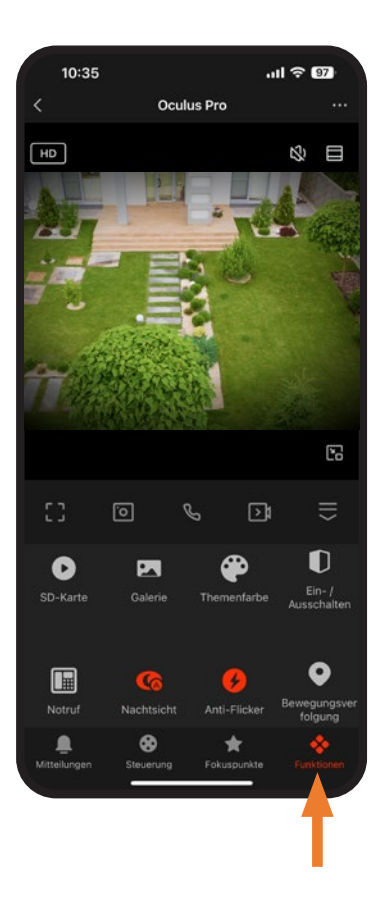

SD-Karte: Fernzugriff auf alle Videos die auf der SD-Karte gespeichert sind. Galerie: Fernzugriff auf alle Fotos und Videos die manuell aufgezeichnet wurden. Ein-/Ausschalten: Deaktivieren Sie die Kamera

Notruf: Notrufnummer 110 wird gewählt Bewegungserkennung: Aktivieren/Deaktivieren Sie den Bewegungssensor Bewegungsverfolgung: Aktivieren/Deaktivieren Sie die Bewegungsverfolgung.

Flutlicht: Aktivieren/Deaktivieren Sie das Flutlicht. Warnleuchte: Aktivieren/Deaktivieren Sie die Status LED der Kamera.

Nachtsicht: Wechseln Sie zwischen Infrarot- und Farb-Nachtsicht.

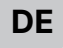

### Geräteeinstellungen

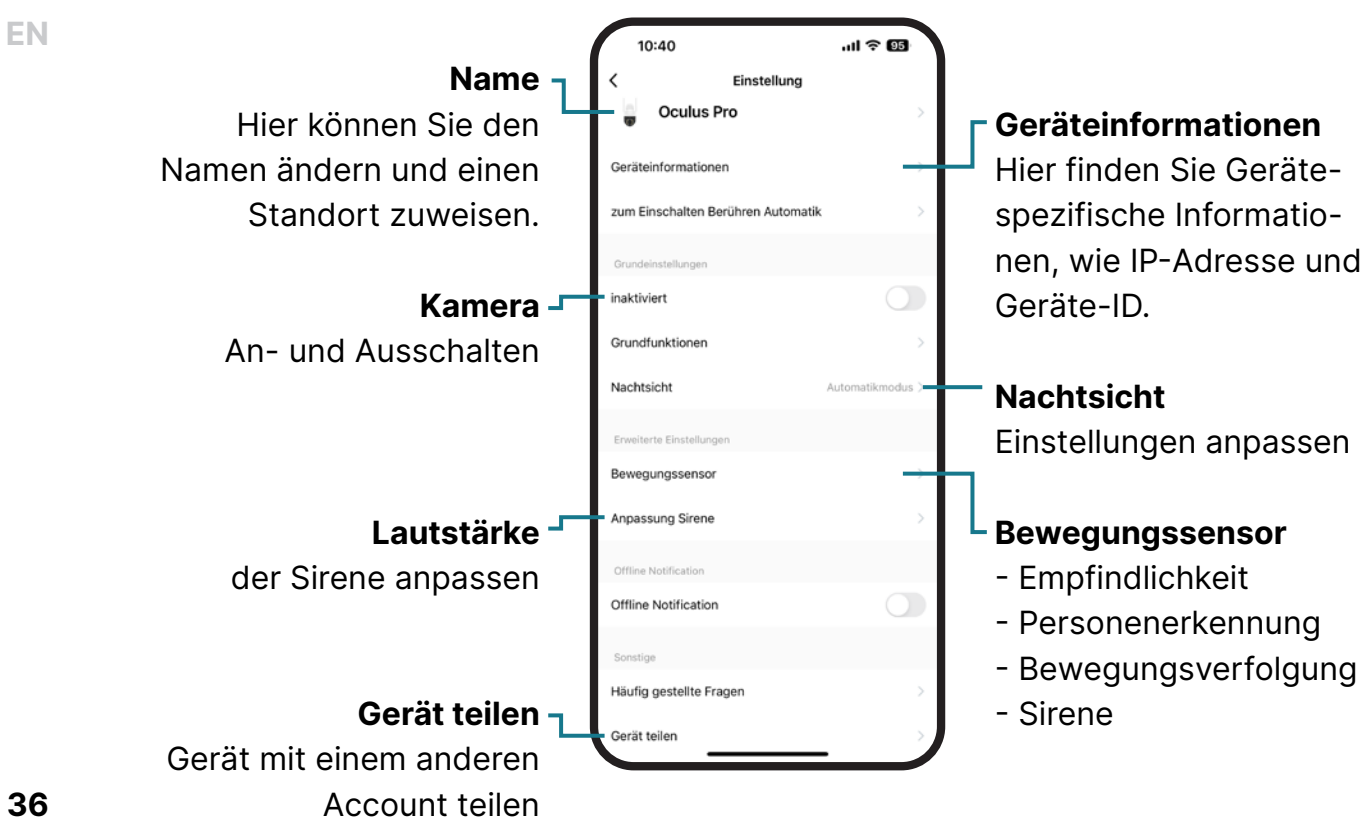
# Bewegungssensor and the best sensor of the best sensor and the best sensor in the best sensor in the best sensor

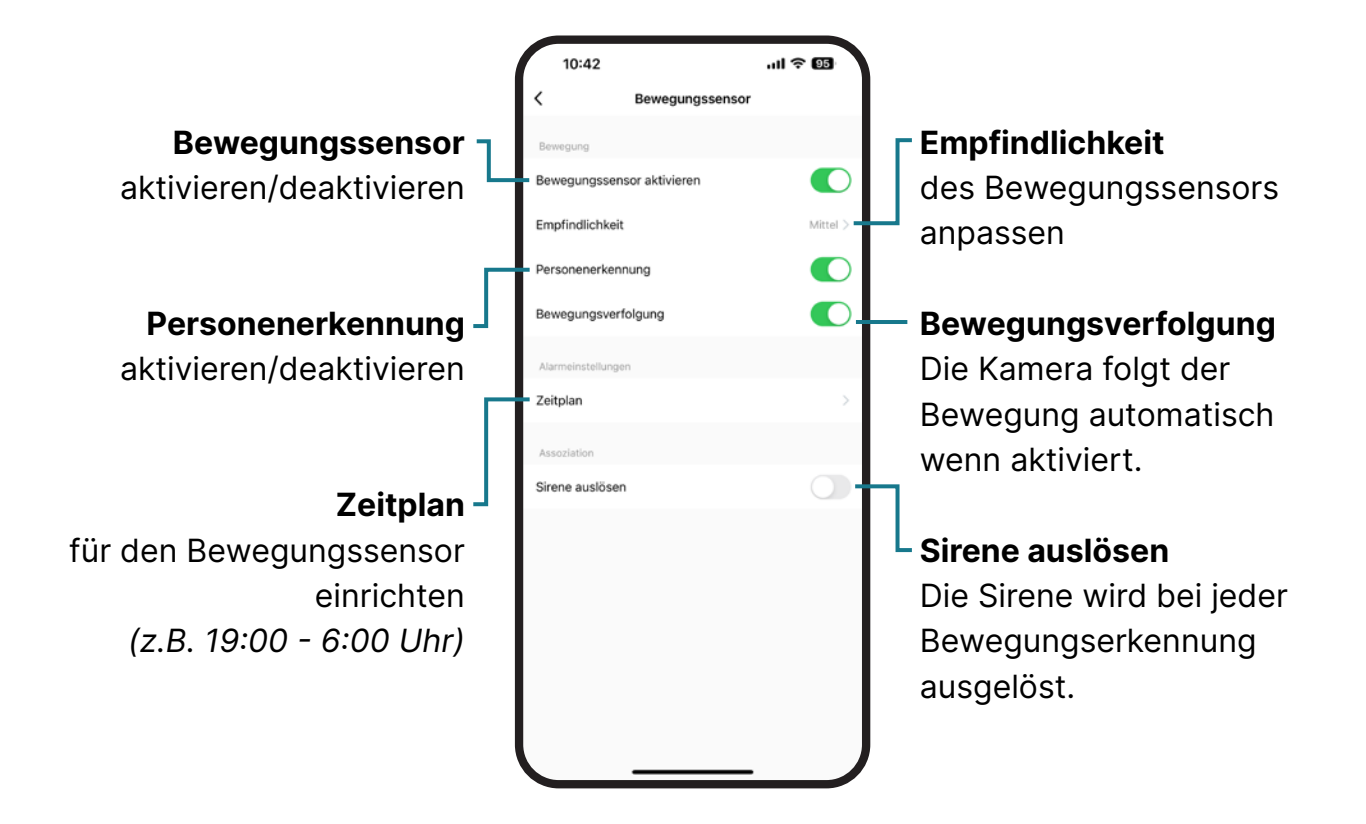

Nachtsicht

**DE** 

EN

#### Automatikmodus

Die Kamera wechselt auto matisch je nach aktuellen Verhältnissen zwischen Infrarot (Schwarzweiß) und Farbmodus .

#### IR-Modus

Die Kamera verwendet bei Dunkelheit immer die Infrarot-LEDs. Die Infrarot LEDs ermög lichen eine weitere Blick distanz als im Farbmodus. Das Bild wird jedoch in schwarz-weiß angezeigt .

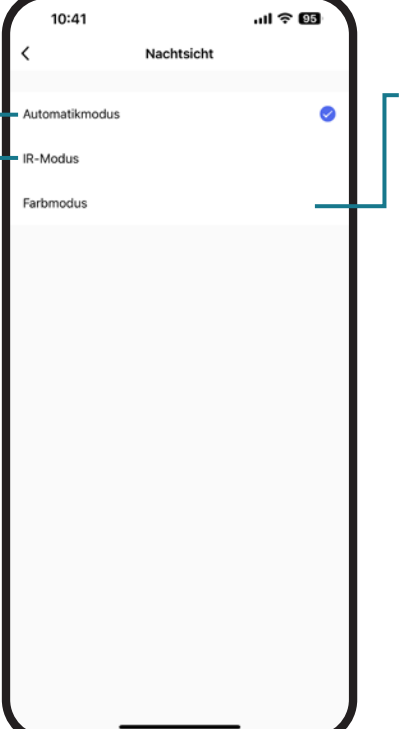

#### Farbmodus

Die Kamera verwendet Nachts immer den Farb modus. Die Flutlicht LEDs werden bei Dunkelheit aktiviert, sobald die Ka mera aktiviert wird (Be wegungserkennung oder manueller Zugriff via der App). Die Blickdistanz ist geringer als im IR-Modus, jedoch wird das Video in Farbe angezeigt .

# **DE Gerät teilen Einer Schwarzer der Schwarzer der Einer Gerät teilen**

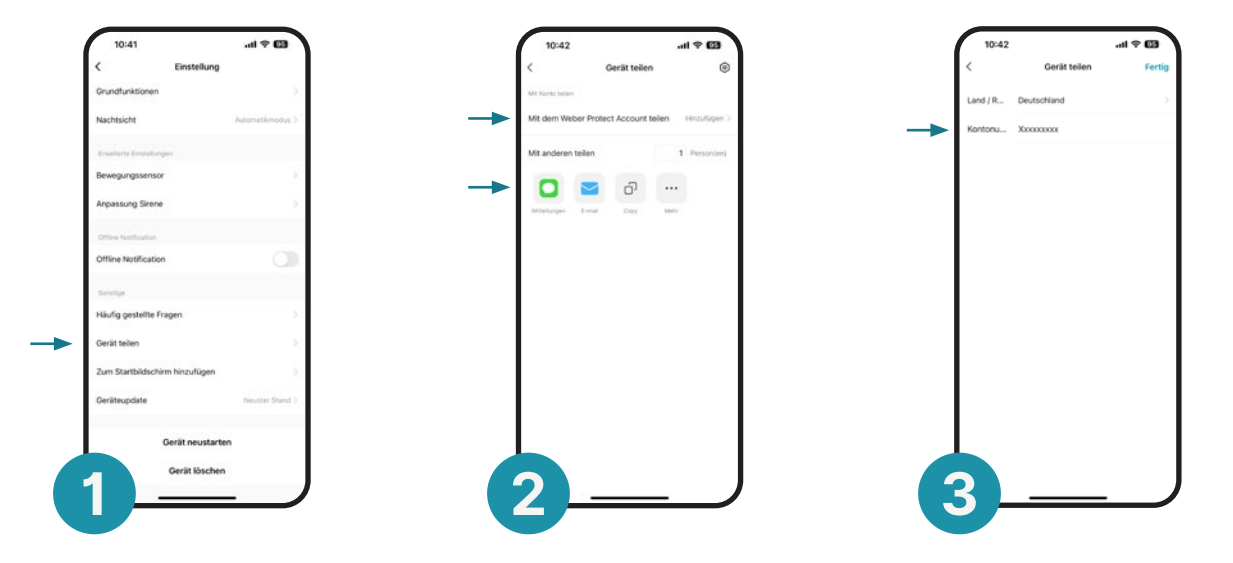

Nachdem Sie die Oculus Pro mit dem WLAN und der App verbunden haben, kann diese mit mehreren Personen geteilt werden.

Bevor Sie die Oculus Pro teilen können, muss sich der neue Benutzer ein Konto in der App anlegen siehe Seite 13. Die Oculus Pro kann im Anschluss am einfachsten per Kontonamen (E-Mail) des neuen Benutzers geteilt werden. Alternativ kann eine Teilen-Einladung per E-Mail, SMS oder anderen Methoden versendet werden.

### ONVIF-Schnittstelle

Die Oculus Pro kann mit Ihrem Smarthome System per ONVIF-Schnittstelle verbunden werden. Bitte beachten Sie, dass jedes System/Serverlösung unterschiedlich ist. Daher ist eine genau Anleitung nicht möglich, da die Einstellungen ja nach System und Anwendung varrieren können.

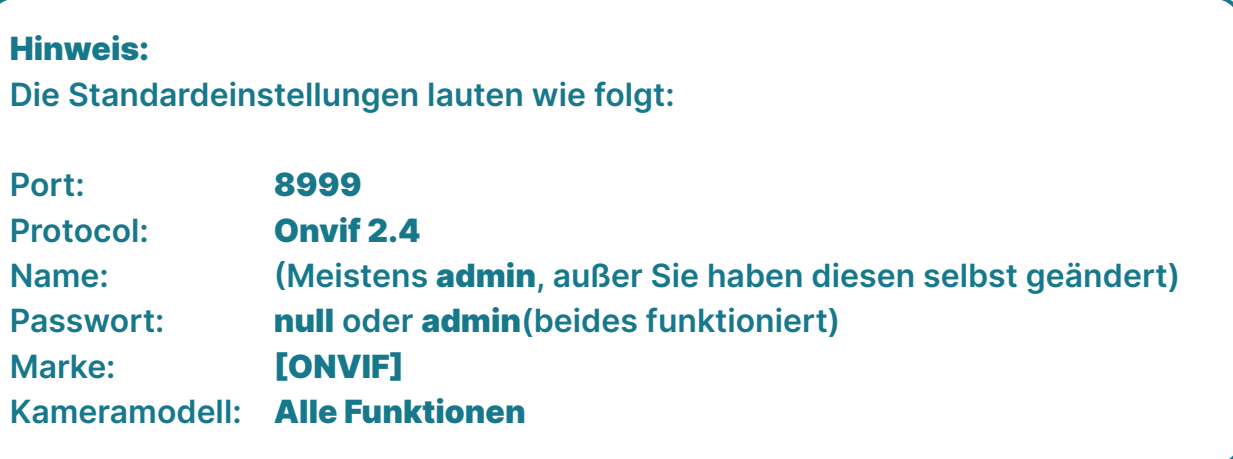

**DE** 

#### Profil / Nachrichten

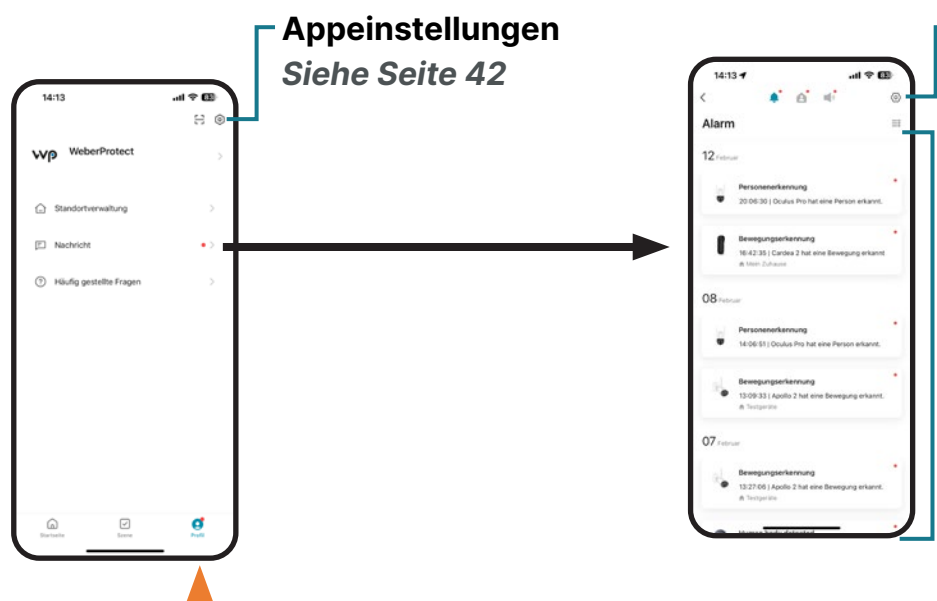

### Ereignisse aller Geräte Sie können ein beliebiges Gerät Benachrichtigungseinstellungen

antippen und die Ereignisse chronologisch betrachten.

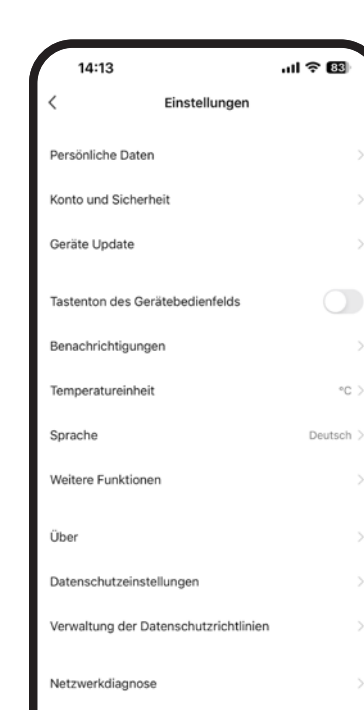

110.33M

Cache löschen

App-Einstellungen

Wenn Sie auf der Startseite auf Profil und dann in der oberen rechten Ecke auf @ tippen, gelangen Sie zu den Kontoeinstellungen.

#### Konto und Sicherheit

Hier werden Ihre Kontodaten angezeigt.

#### Benachrichtigungseinstellungen

Passen Sie die Push-Benachrichtigungen an.

# In den Werkszustand zurücksetzen.

Öffnen Sie die Kappe der Reset-Taste. Drücken Sie die Reset-Taste (siehe Abbildung) vorsichtig für ca. 5-8 Sekunden ein. Nachdem die Oculus Pro erfolgreich in den Werkszustand zurückgesetzt wurde, ertönen drei aufeinanderfolgende kurze Signaltöne.

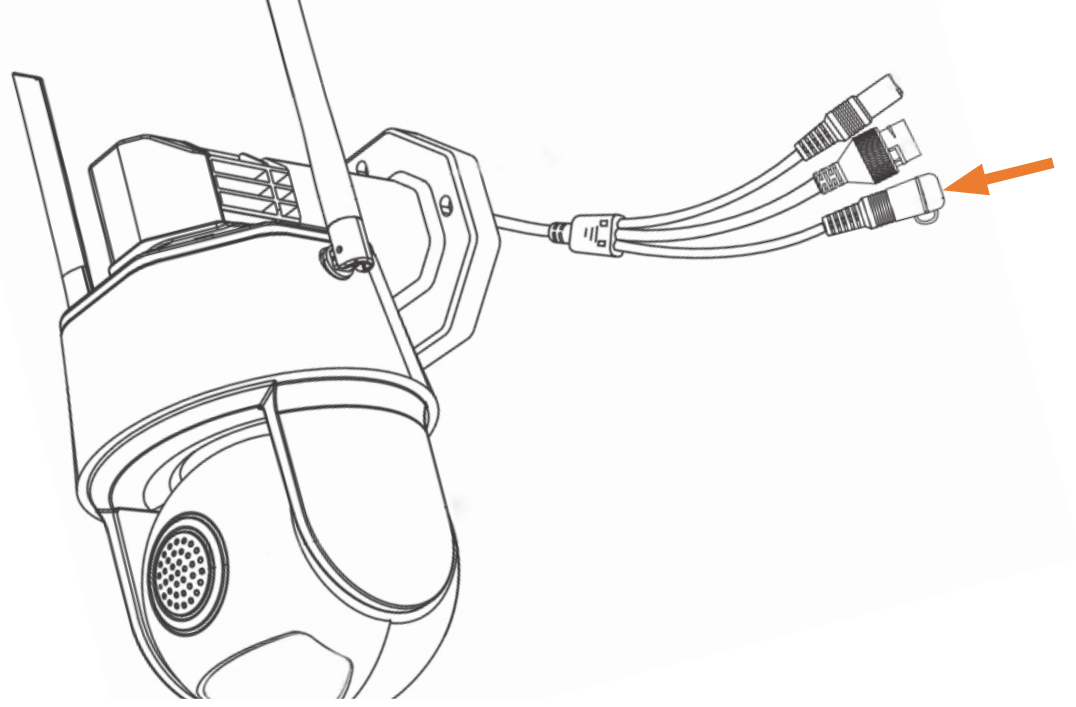

EN

### Bestimmungsgemäßer Betrieb

Für einen reibungslosen Betrieb der Oculus Pro Überwachungskamera muss eine schnelle und stabile Internetverbindung am Montageort vorhanden sein. Gegebenenfalls müssen Sie WLAN-Verstärker (Repeater) verwenden, um eine stabile Internetverbindung am Montageort sicherzustellen. Für einen bestimmungsgemäßen Betrieb wird eine sachgemäße Installation vorausgesetzt. Verwenden Sie die Oculus Pro ausschließlich für den in dieser Bedienungsanleitung vorgesehenen Zweck. Bitte beachten Sie alle in dieser Bedienungsanleitung erwähnten Hinweise. Verwenden und installieren Sie die Oculus Pro nur so wie in dieser Bedienungsanleitung beschrieben. Jegliche andere Verwendung wird als

nicht bestimmungsgemäß angesehen. Eigenmächtige Änderungen und Umbauten, welche nicht spezifisch in dieser Bedienungsanleitung beschrieben werden, zählen als nicht sachgemäß und können zu Schäden an dem Produkt und dem Entzug des Garantieanspruchs führen. Gefahren wie Brand, Kurzschluss, Stromschlag etc. können bei unsachgemäßer Verwendung vorkommen. Diese Bedienungsanleitung sollte sich immer in der Nähe der Überwachungskamera befinden und für jeden Verantwortlichen jederzeit zur Verfügung stehen. Auch bei Weitergabe an Dritte muss diese Bedienungsanleitung immer beigelegt werden!

# **Carantie**

Vielen Dank, dass Sie sich für die Oculus Pro entschieden haben. Die Oculus Pro wurde durch mehrere Institute geprüft und getestet, und wird Sie über Jahre hinweg begleiten. Sollte es dennoch zu technischen Schwierigkeiten kommen, wenden Sie sich bitte zuerst direkt an unseren Kundenservice unter folgender E-Mail Adresse:

#### info@weberprotect.com

Die Garantiezeit für die elektronischen Bauteile der Oculus Pro beträgt 24 Monate. Um Ihren Garantieanspruch geltend zu machen, müssen Sie den Kaufbeleg sowie die Originalverpackung aufheben und im Garantiefall vorzeigen. Reparaturen und/oder der

Austausch der Oculus Pro kann erst nach Vorlage des Kaufbelegs stattfinden. Bitte lesen Sie unsere Garantie- und Gewährleistungsrichtlinien in unseren AGBs unter:

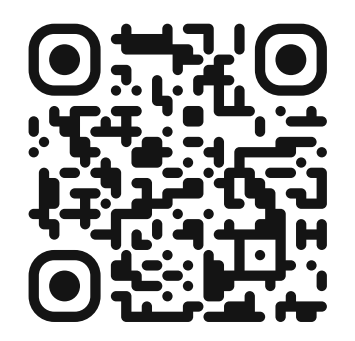

weberprotect.com/agb

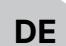

EN

# Hinweis / Warnung

Folgende Hinweise gelten für das gesamte Dokument, das Produkt und jegliches dazugehörige Zubehör. Bitte lesen Sie sich die folgenden Warnhinweise genau durch und beachten Sie die aufgelisteten Hinweise bei der Installation und während des Gebrauchs des Produktes. Beschrieben sind Beispiele gefährlicher Situationen, welche zu schweren Verletzungen bis hin zum Tod führen können.

#### Gefahr durch Stromschlag!

Verwenden Sie das Gerät niemals, wenn Sie Beschädigungen feststellen. Sollten Sie Beschädigungen feststellen, wenden Sie sich bitte umgehend an das Weber Protect Team. Führen Sie Reparaturen niemals selbst durch. Verwenden Sie das Gerät ausschließlich wie in dieser Bedienungsanleitung beschrieben.

#### Gefahr durch Ersticken! DE

Kleinteile, Verpackungsmaterial und Schutzfolien können verschluckt werden. Halten Sie Kleinkinder von diesem Gerät und jeglichen Teilen des Lieferumfangs, sowie von dem Verpackungsmaterial fern.

#### Gefahr durch Sachbeschädigung!

Schützen Sie die Oculus Pro vor folgenden Außeneinflüssen:

- 1. Extreme Staubentwicklung
- 2. Starke Erschütterung
- 3. Rauch
- 4. Extreme Hitze
- 5. Extreme Nässe

#### Rechtliche Hinweise

Bitte beachten Sie die lokalen, regionalen, nationalen und europäischen Gesetze, wenn Sie Geräte mit Videofunktionen installieren und betreiben. Die Weber Protect GmbH haftet nicht für ordnungswidrige oder unsachgemäße Verwendung der Oculus Pro Überwachungskamera. Bitte beachten Sie bei der Installation und dem Betrieb von Überwachungstechnik die gesetzlichen Vorschriften.

Die Überwachung öffentlicher Bereiche ist strengstens verboten. Es besteht eine Kennzeichnungspflicht für videoüberwachte Bereiche. Das Recht auf informationelle Selbstbestimmung muss berücksichtigt werden. Informieren Sie sich vor der Installation und

dem Betrieb der Oculus Pro Überwachungskamera über die lokalen rechtlichen Bestimmungen und Gesetze.

# DE Haftungsausschluss

Die Weber Protect GmbH übernimmt keine Haftung/Garantie für die Rich tigkeit der Informationen in dieser Bedienungsanleitung, sowie für die angegebenen technischen Spezifika tionen. Wir arbeiten stets daran unsere Produkte, Zubehör und die dazugehö rige Software zu verbessern und wei terzuentwickeln, sodass wir uns das Recht vorbehalten die Dokumentation, technischen Daten, Komponenten, Zu behör und Software jederzeit und ohne Ankündigung zu verändern.

## **Instruction Manual**

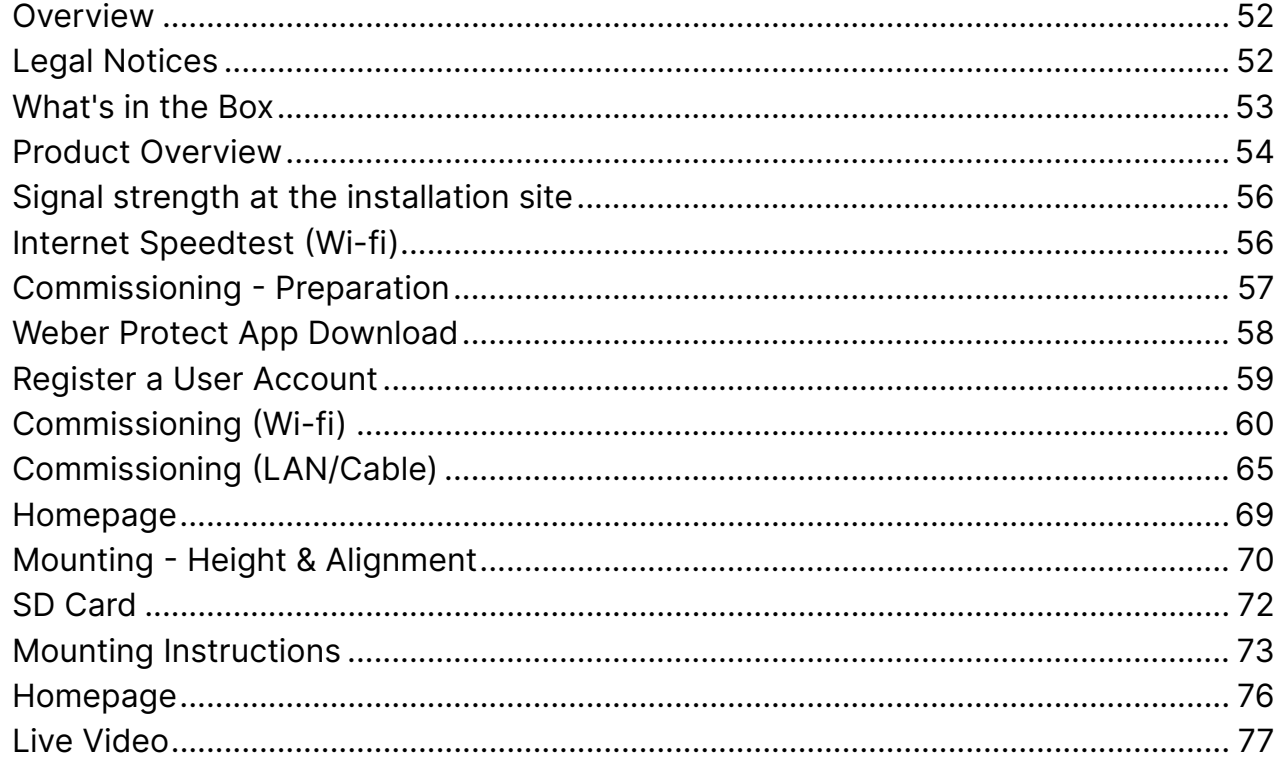

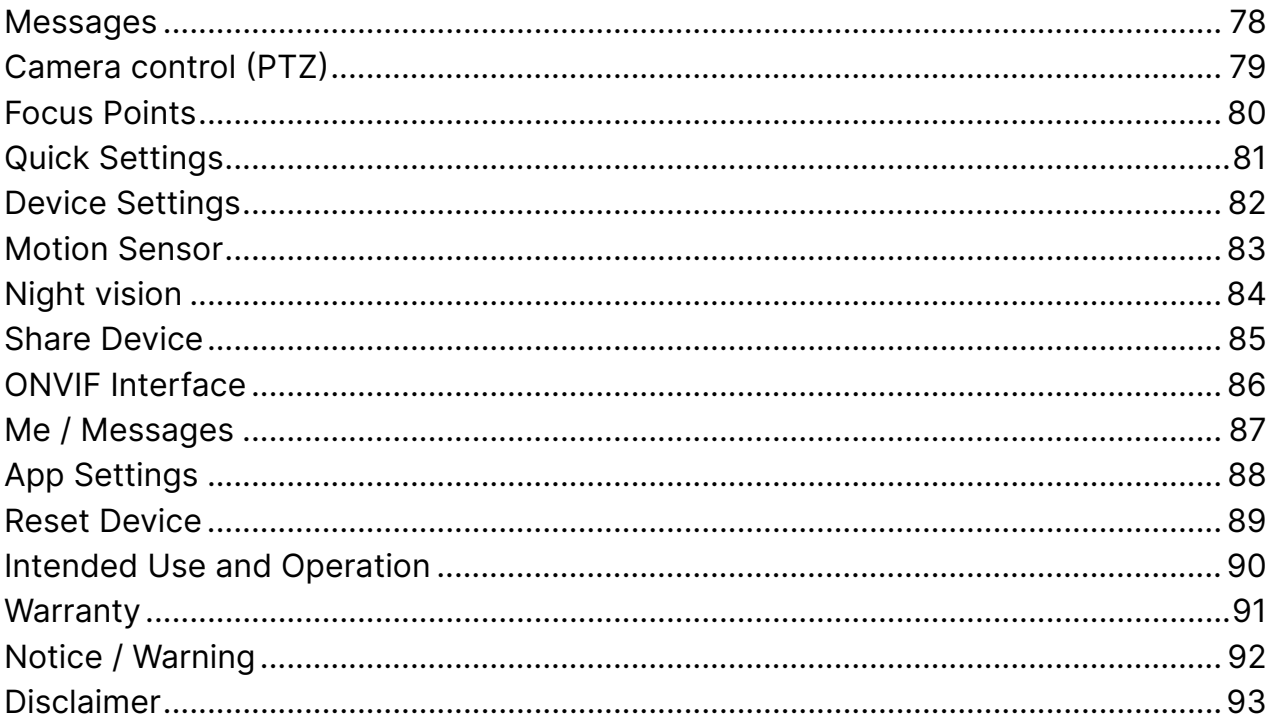

 $\mathsf{DE}% _{T}$ 

#### **Overview**

EN

DE

Thank you for choosing the Weber Protect Oculus Pro security camera! Before starting the installation, please read the user manual carefully to avoid application errors during installation and to familiarize yourself in detail with all the features/settings of the security camera. The Weber Protect customer service is happy to answer questions and offer assistance with the setup and operation of the Oculus Pro if necessary.

#### Legal Notices

Please observe local, regional, and national laws when installing and operating devices with video functions. Weber Protect GmbH is not liable for any irregular or improper use of the Oculus Pro Surveillance Camera. Please observe the legal regulations when installing and operating video surveillance devices.

### What's in the Box

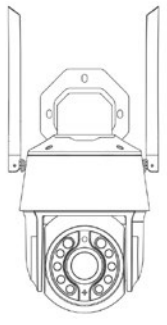

Oculus Pro

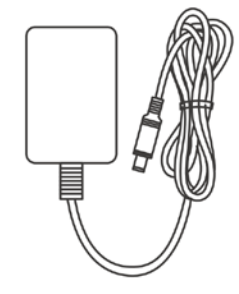

Power Supply DC 12V/2A

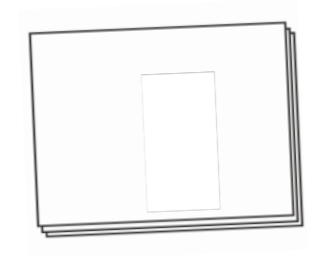

Instruction Manual

DE

Mounting Kit

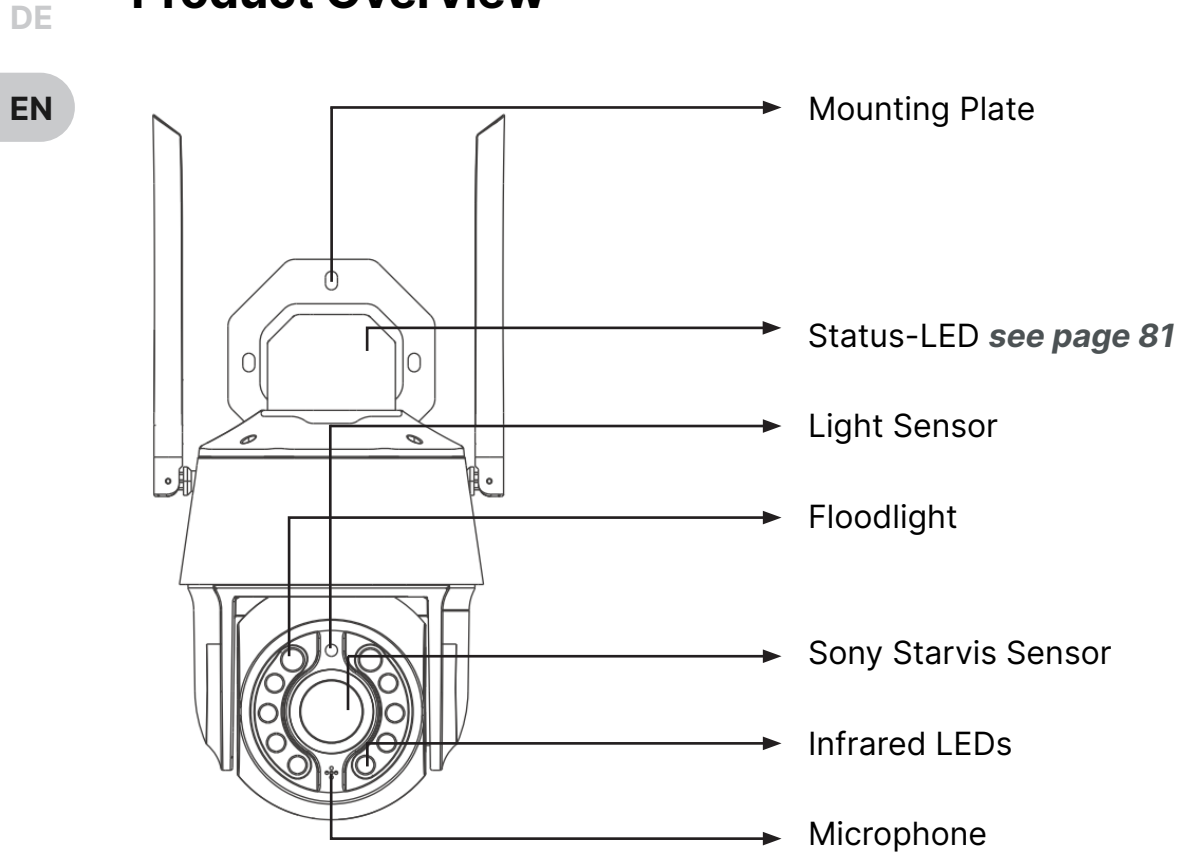

Product Overview

54

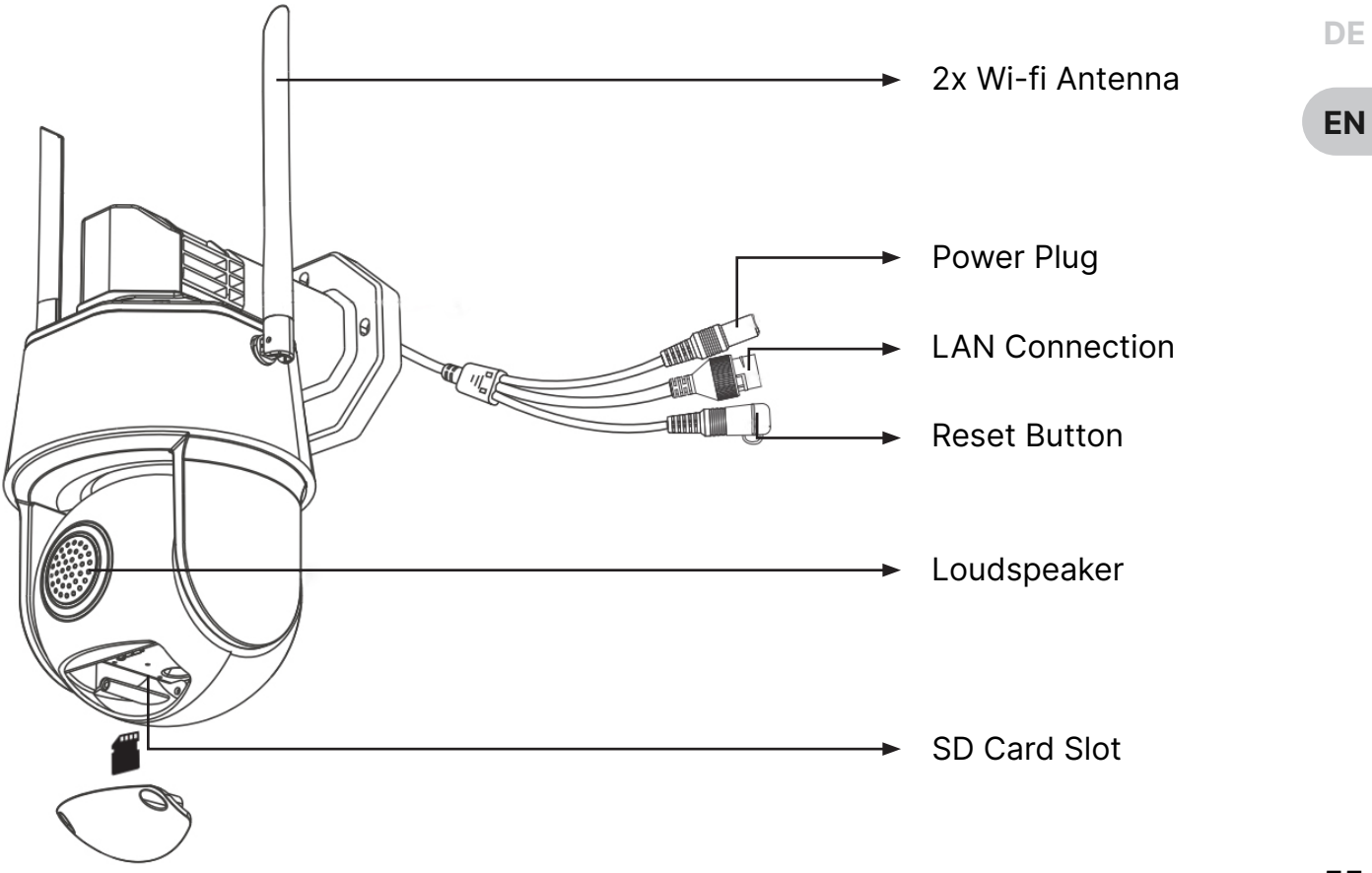

# Caution! Signal strength at the installation site

DE

EN

A stable Internet connection is a prerequisite for smooth operation. The Oculus Pro can either be connected to the Wi-fi network or alternatively with a LAN cable. In the case of a Wi-fi connection, we recommend testing whether an uninterrupted, stable Wi-fi connection is available at the desired installation location before installation.

### Internet Speedtest (Wi-fi)

Go to the mounting location with your smartphone. Make sure you are connected to the Wi-fi and turn off your smartphone's mobile data. Perform an Internet speed test with your smartphone. A minimum speed of 5-10Mbit/s download and 5Mbit/s upload is required for operation.

Note: A minimum download speed of 5 - 10 Mbit/s and an upload speed of 5 Mbit/s is required for operation. WLAN amplifiers may need to be used.

Note: The Oculus Pro uses the 2.4GHz frequency. In rare cases, the 5GHz frequency of your Wi-fi router must be deactivated when setting up the surveillance camera (Wi-fi).

For a stable Internet connection, the initial start up should take place near your Wi-fi router.

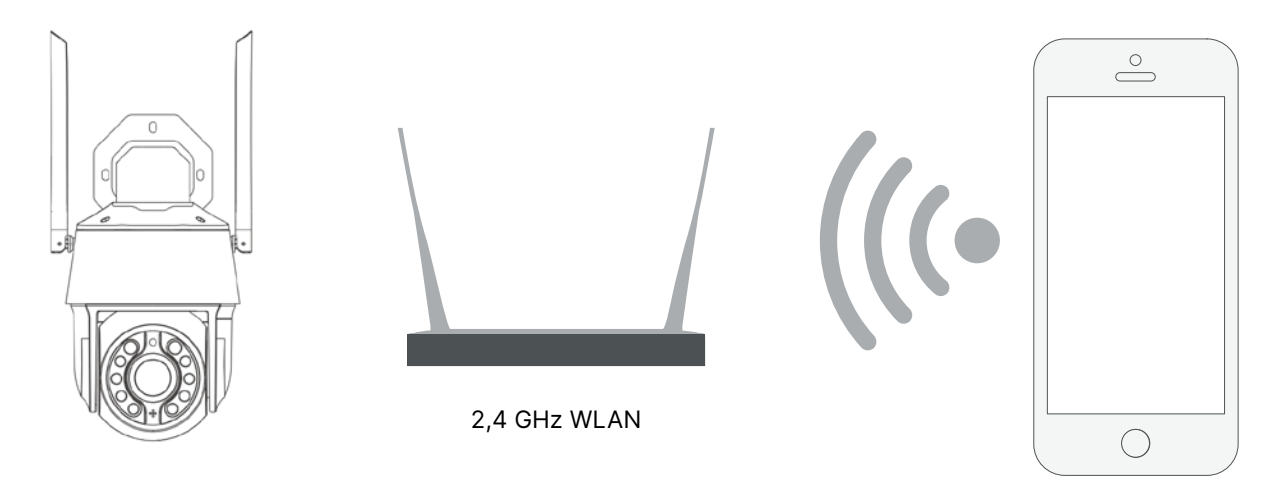

EN

### Weber Protect App Download

Download the 'Weber Protect' app from the Google Play Store (Android) or the Apple App Store (Apple iOS).

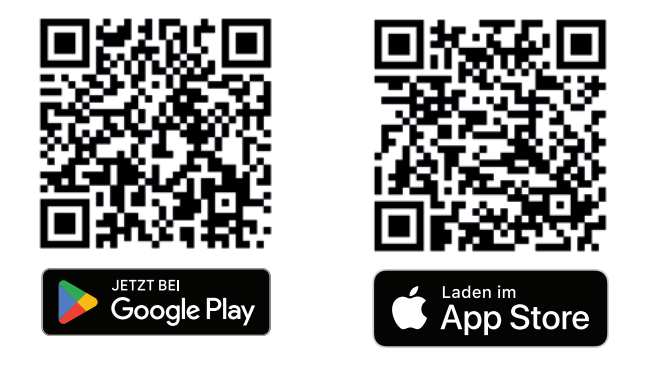

Open the app and grant the necessary permissions to the app. These may need to be provided in the settings of your smartphone..

Note: A user account must be registered in the app before initial commissioning.

EN

### Register a User Account

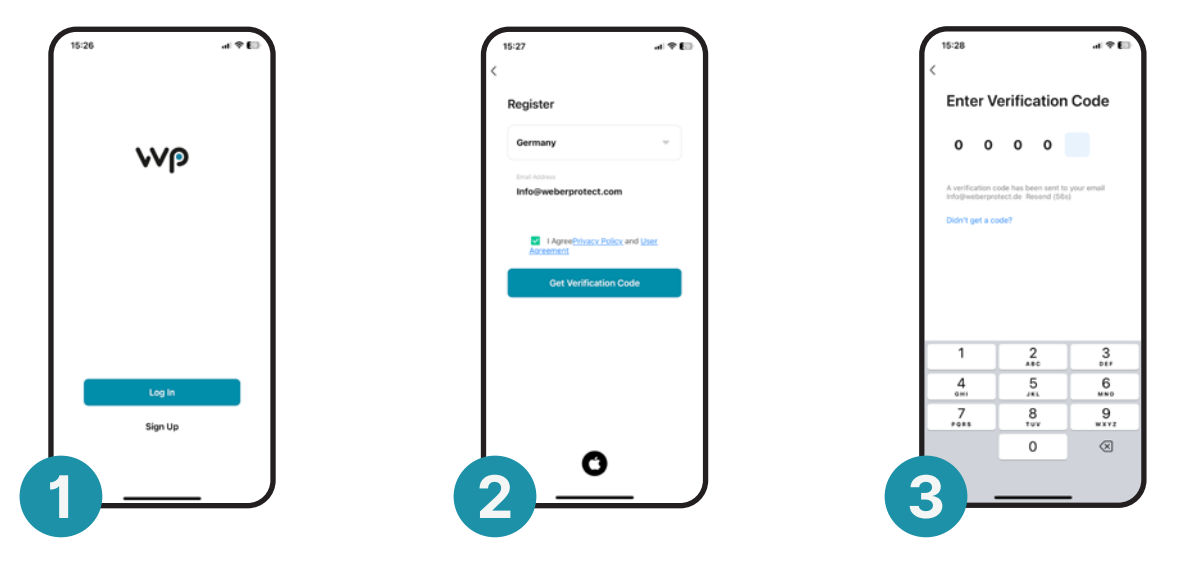

Tap Sign Up on the welcome screen. On the next screen, enter your email address and accept the Terms of Use and Privacy Policy. Enter the verification code sent to you by email and set your password on the next screen. You will then be redirected to the app's home page.

EN

# Commissioning (Wi-fi)

DE

 $EN$   $N$  Note: Make sure that your smartphone is connected to the same Wi-Fi network as the Oculus Pro during setup!

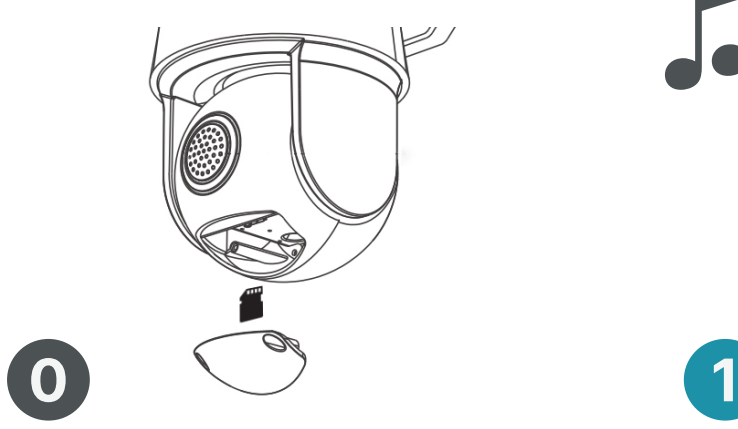

Insert the SD Card into the Oculus Pro (optional). See Page 72

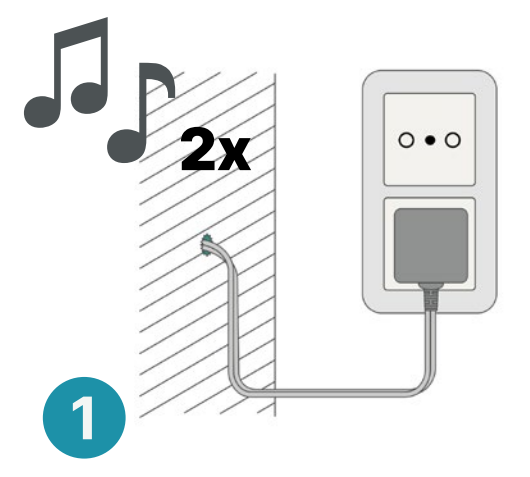

Plug the Oculus Pro into the socket. A signal tone sounds twice.

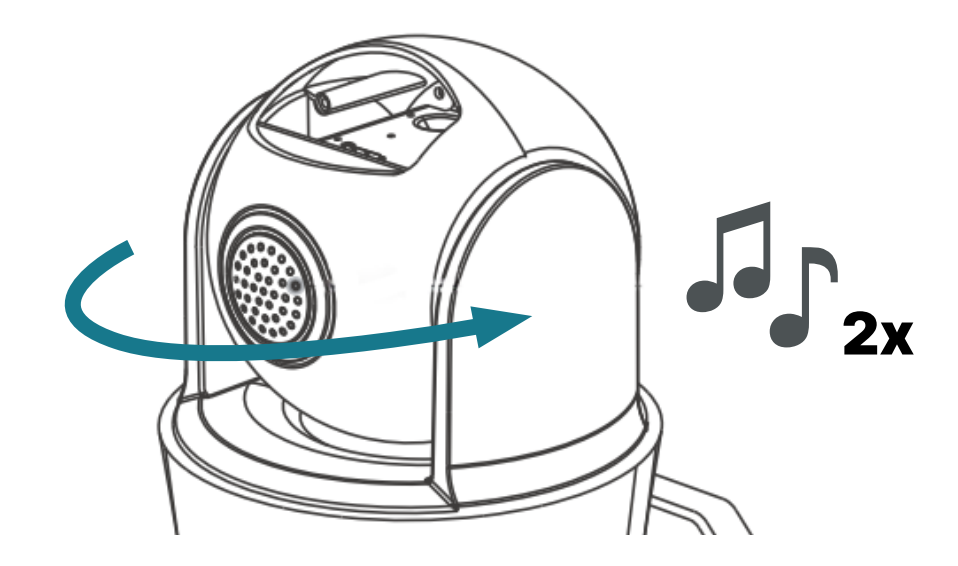

# 2

The camera starts rotating automatically. Wait until the camera is aligned. Afterward, a signal tone will sound twice again. Now, the camera is in pairing mode and can be added to the app

Note: When turning on the Oculus Pro, there is an audible mechanical alignment. This is normal and does not affect functionality.

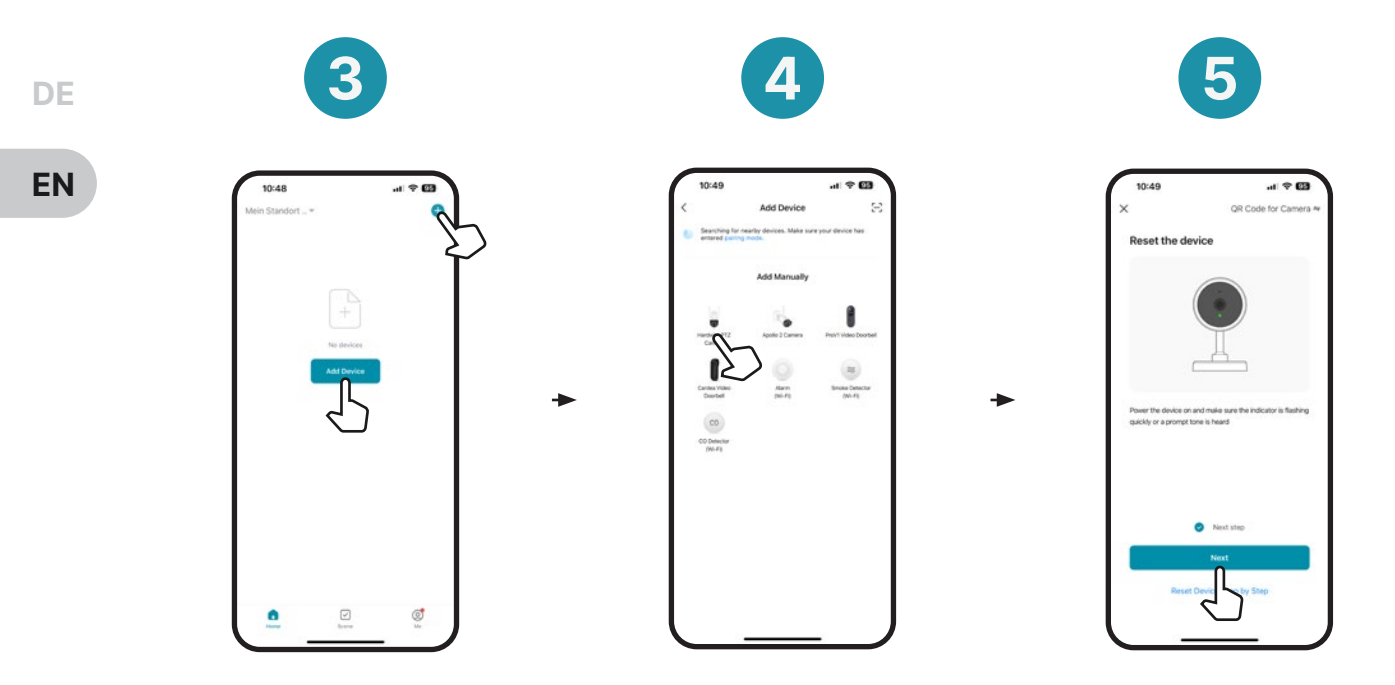

Tap on Add device or on the  $\bigoplus$  in the top righthand corner.

Select the Oculus Pro camera. You will then be redirected to the next screen.

Check the Next step box. Then t ap on **Next.** 

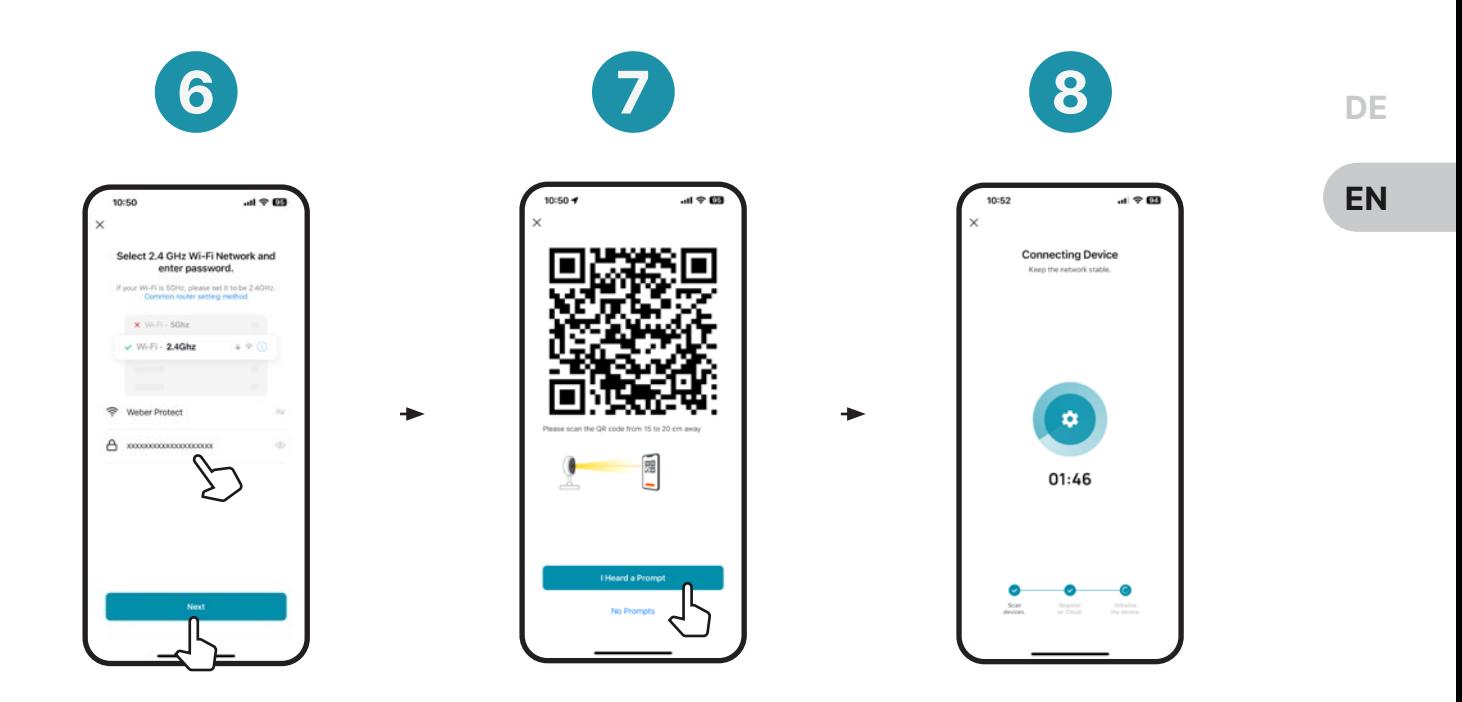

Enter your Wi-fi information (name / Wi-fi key) and then press **Next.** 

Scan the displayed QRcode with the Oculus Pro. After a successful scan, you will hear a beep 3x. Now press I Heard a Prompt.

The Oculus Pro will connect automatically to your network and your app account. This can take up to 2 minutes.

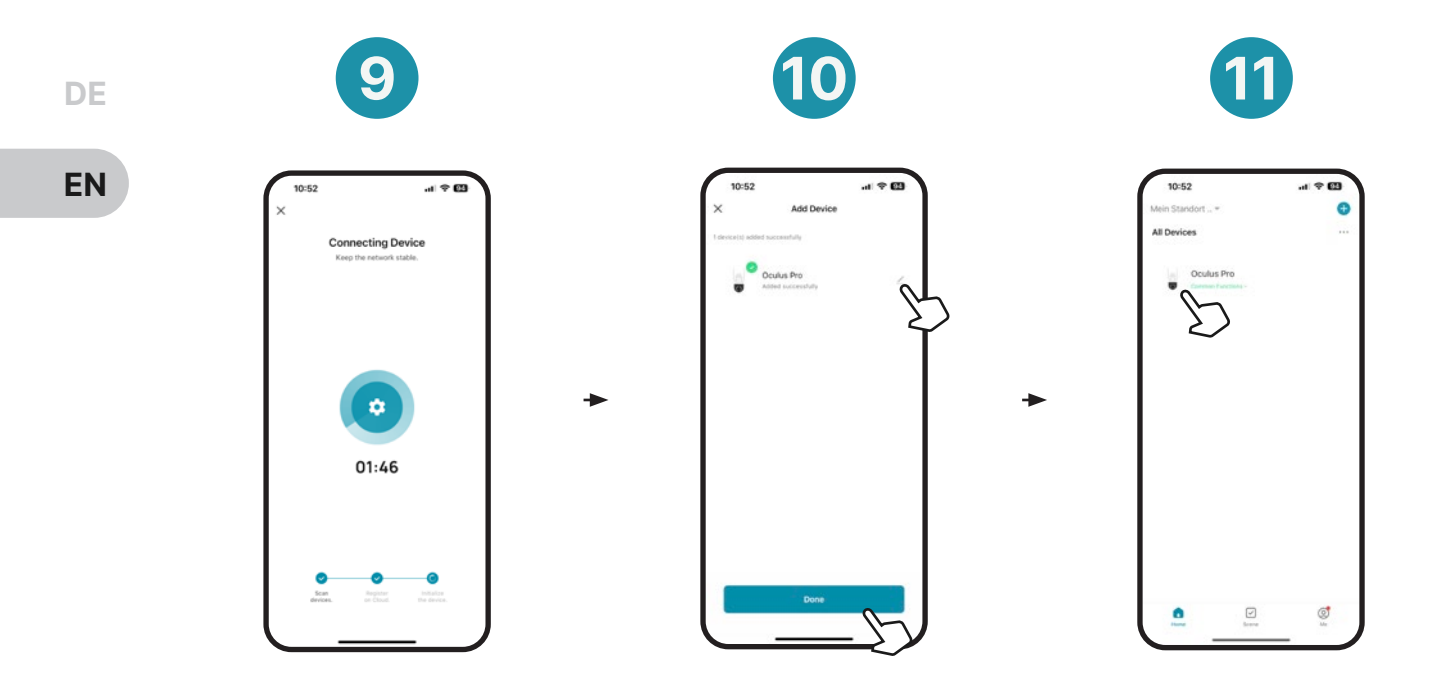

After a successful connection, you will be forwarded to the next step.

Here you have the option to change the name of your Oculus Pro. Then tap Done.

Your Oculus Pro is displayed on the homepage. Tap on the product image to access the live video.

### Commissioning (LAN/Cable)

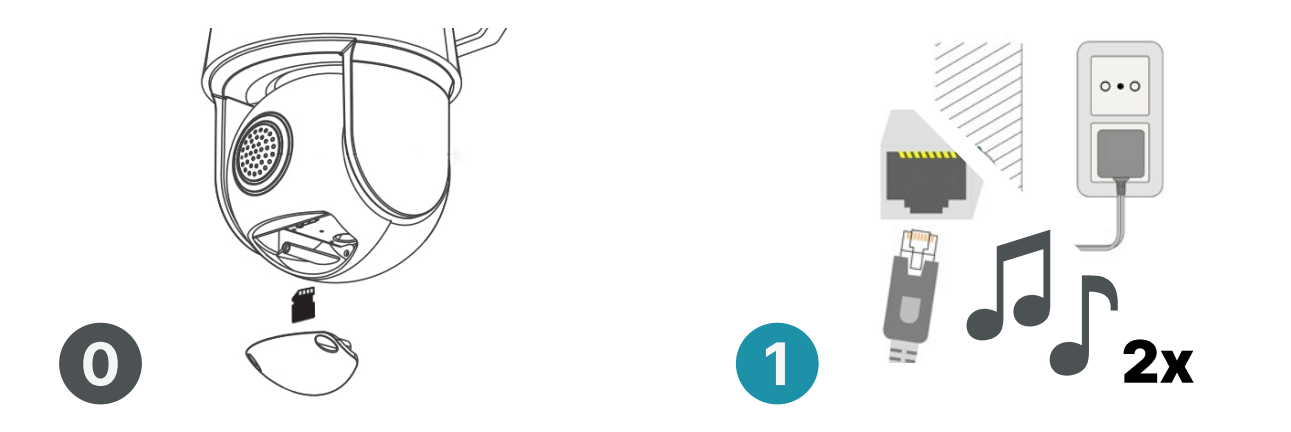

Insert the SD card into the Oculus Pro (optional).See Page 72

Connect the LAN cable and plug in the Oculus Pro. Wait until you hear the signal tone 2 times.

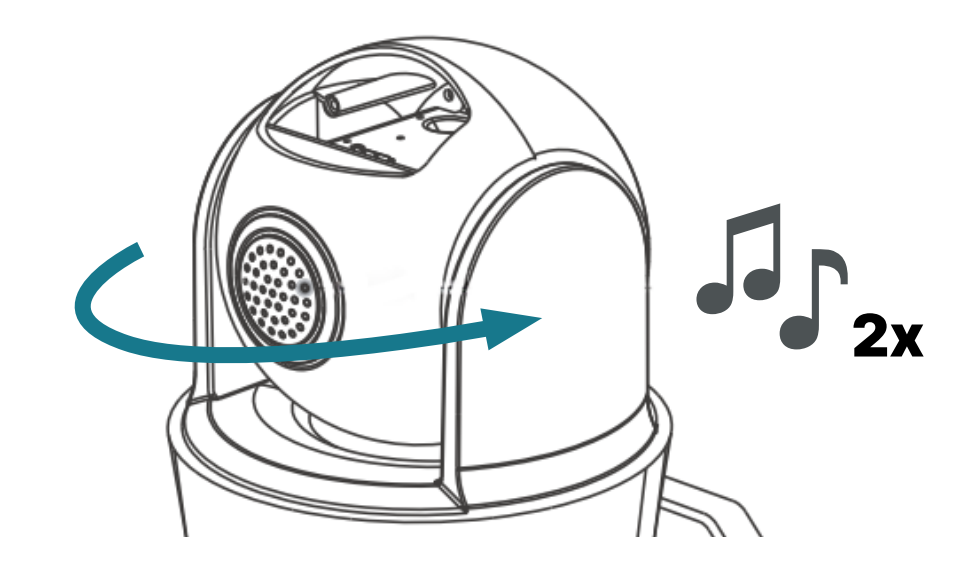

The camera starts rotating automatically. Wait until the camera is aligned. Afterward, a signal tone will sound twice again. Now, the camera is in pairing mode and can be added to the app.

Note: When turning on the Oculus Pro, there is an audible mechanical alignment. This is normal and does not affect functionality.

DE

EN

2

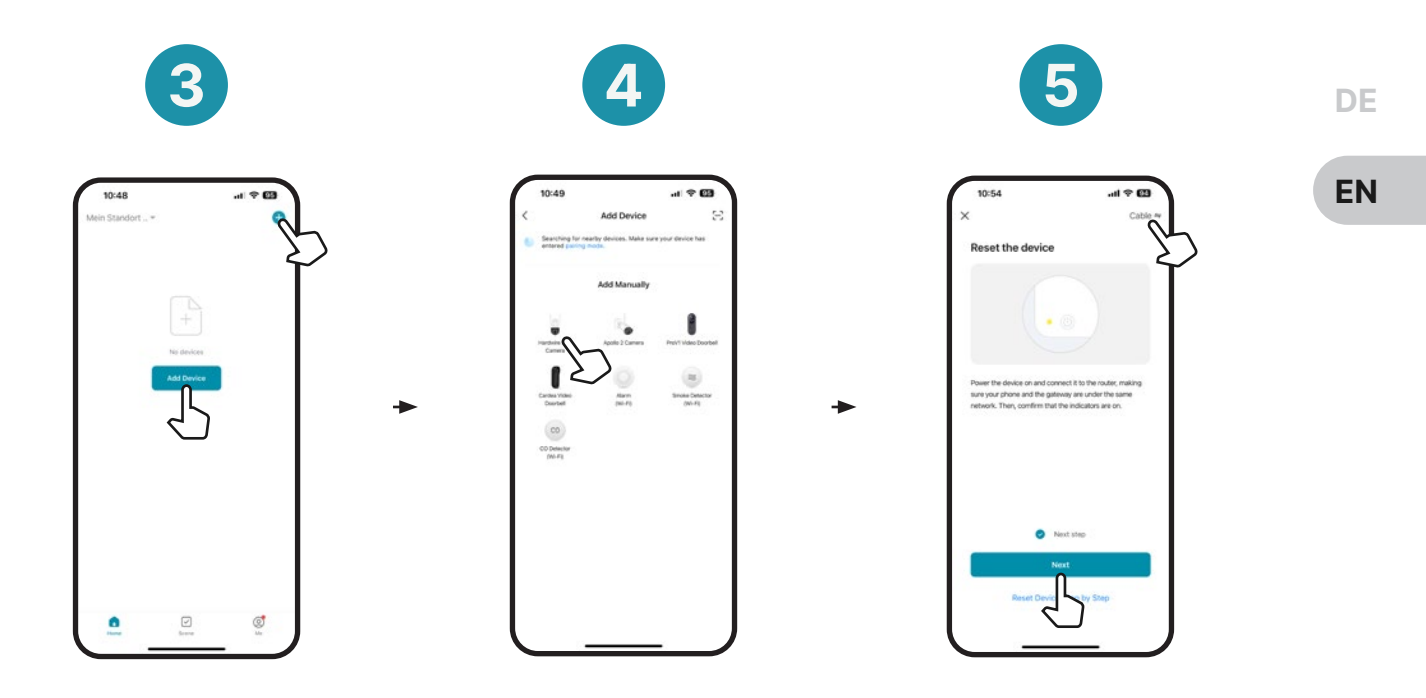

Tap on **Add device** or on the  $\bigodot$  in the top righthand corner.

Select Oculus Pro camera. You will then be redirected to the next screen.

Tap on **QR-code** in the top right-hand corner and select Cable. Then select Next step at the bottom and tap Next.

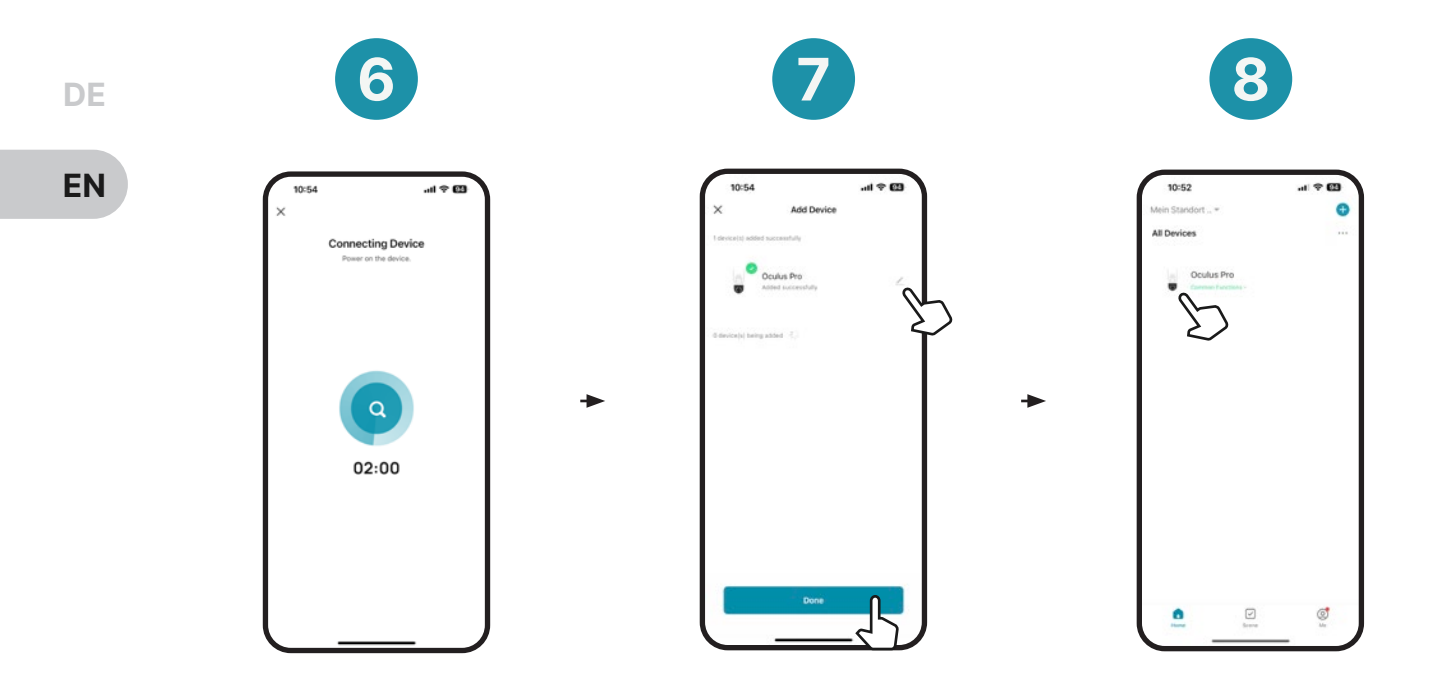

The Oculus Pro will connect automatically to your network and your app account. This can take up to 2 minutes.

Change the name of your Oculus Pro here if necessary. Then tap **Done.** 

The camera will now be displayed on the homepage. Tap on the product image to access the live video.

### Homepage

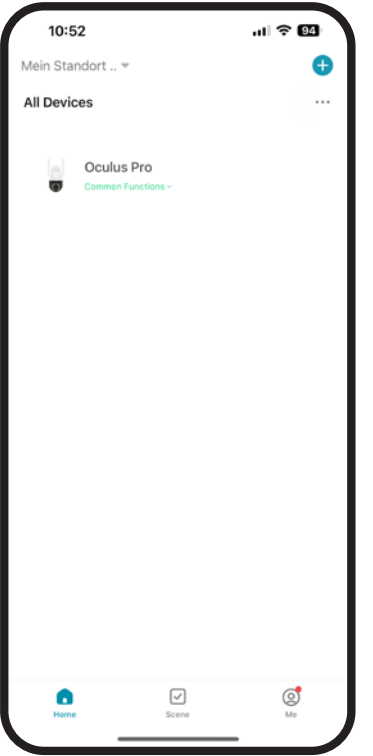

All your connected Weber Protect products are displayed on the homepage. You can add as many devices as you like to your device list.

Tap on your Oculus Pro on the homepage to open the live video. From here you can record images and videos, activate the intercom function and adjust the settings.

Tap  $\triangle$  to open the quick settings, or on the three dots in the top right corner to open the device settings.

### Mounting - Height & Alignment

EN

DE

Before mounting, it should be clarified where and at what height you want to mount the Oculus Pro. The Oculus Pro should be mounted out of reach. To guarantee the best possible viewing angle, it should be checked in advance that the detection range of the Oculus Pro covers the desired area.

Note: Before installation, make sure that public areas are not in view.

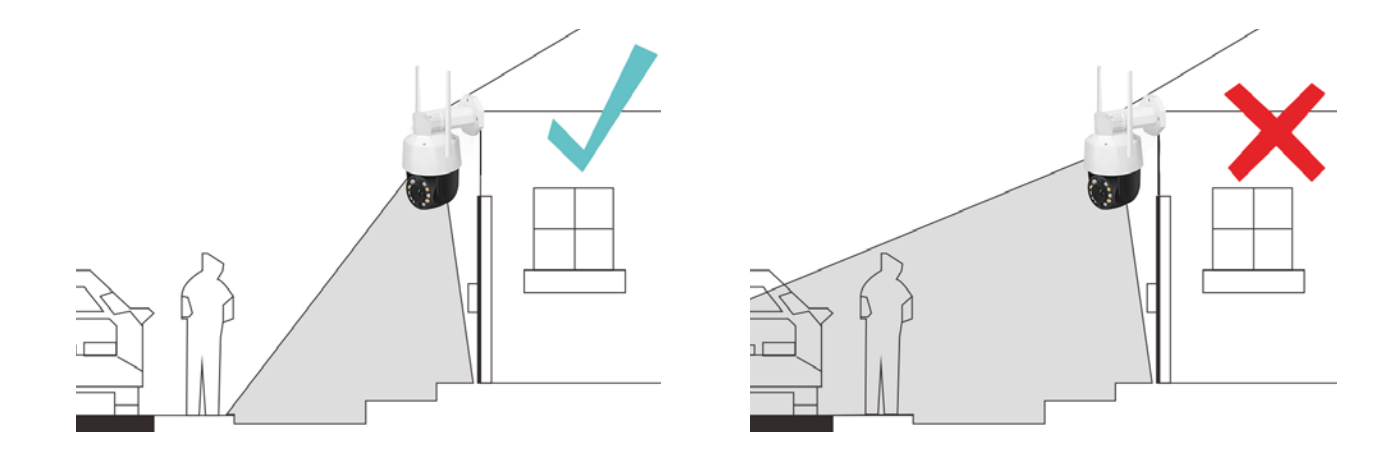

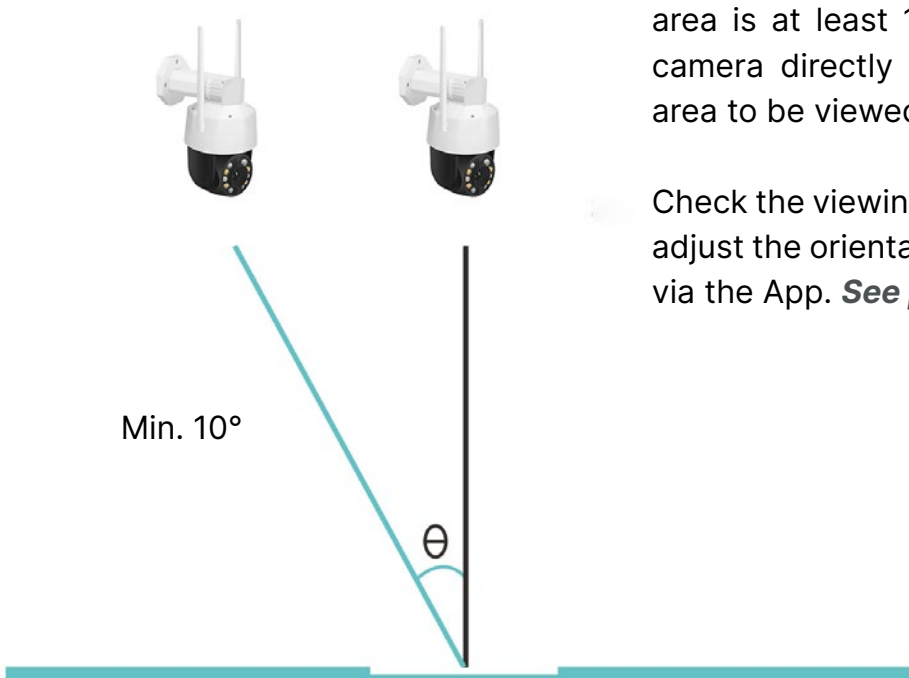

Mount your Oculus Pro surveillance camera so that the angle to the detection area is at least 10°. Do not place the camera directly diagonally above the area to be viewed.

Check the viewing angle in the app and adjust the orientation of the Oculus Pro via the App. See page 79

### SD Card

EN

DE

You can insert an SD card (max. 128GB) into the Oculus Pro before installing it at the mounting location. An SD card enables automatic video recording when motion is detected.

Note: If the SD card is not initially recognized, it may first need to be formatted on a computer (exFat/FAT32).

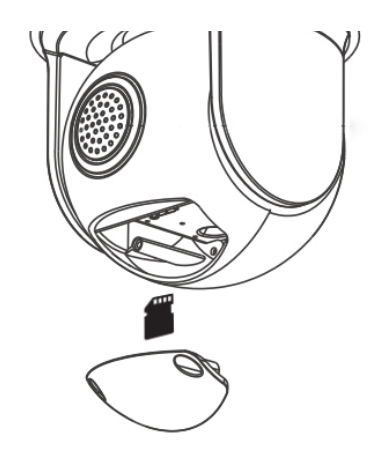

Open the SD card compartment at the bottom of the Oculus Pro using the enclosed screwdriver and insert your micro SD card into the Oculus Pro. Your SD card will now be displayed in the device settings of the Oculus Pro.
# After you have successfully connected the Oculus Pro to your App Account and your

network (Wi-fi/LAN), you can start the mounting process. Follow the steps below:

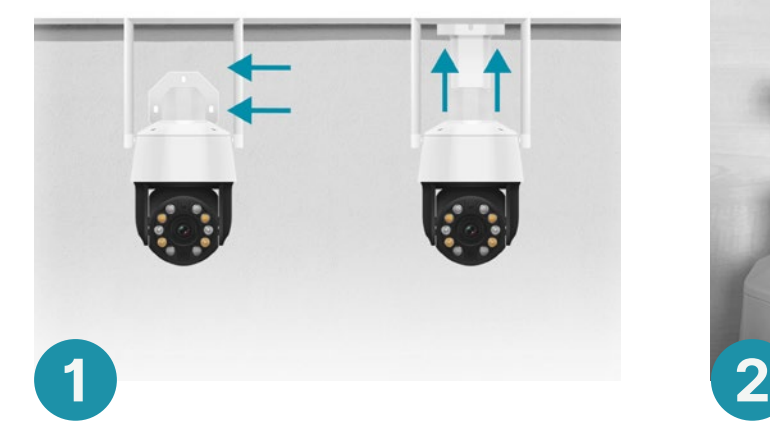

Mounting Instructions

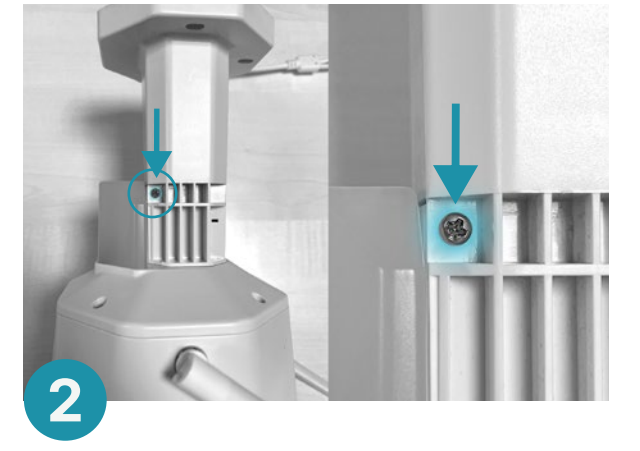

Decide whether you want to mount the camera on the wall or the ceiling.

Loosen the mounting screw and adjust the mounting bracket accordingly. (Wall mounting/ceiling mounting)

Note: When drilling the holes, please note that the power cable may also need to be fed through the wall. An additional hole may need to be drilled for this if no power supply has been prepared at the installation site.

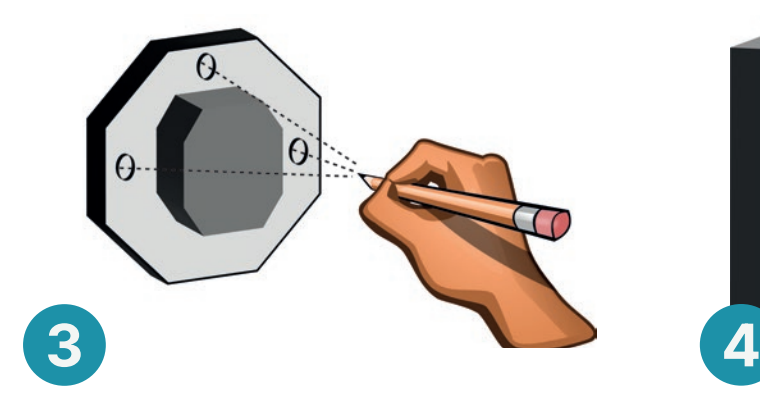

Hold the mounting plate against the wall and mark the drill holes.

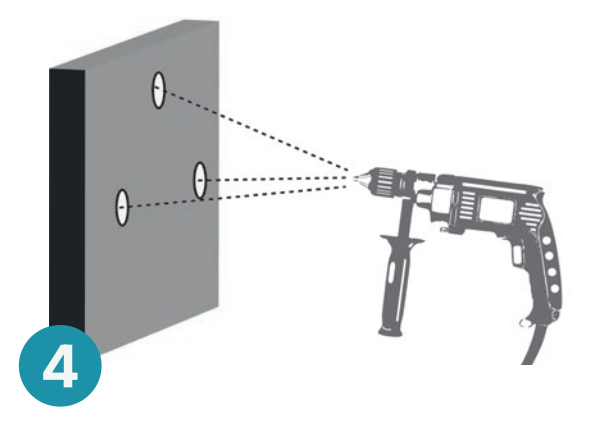

Drill the 3 holes at the marked points. Clean the drill holes afterwards and remove any residue.

Note: Guide the power cable through the wall or guide the cable to the nearest socket. Make sure that the cable is not hanging loosely on the wall or is too easily accessible!

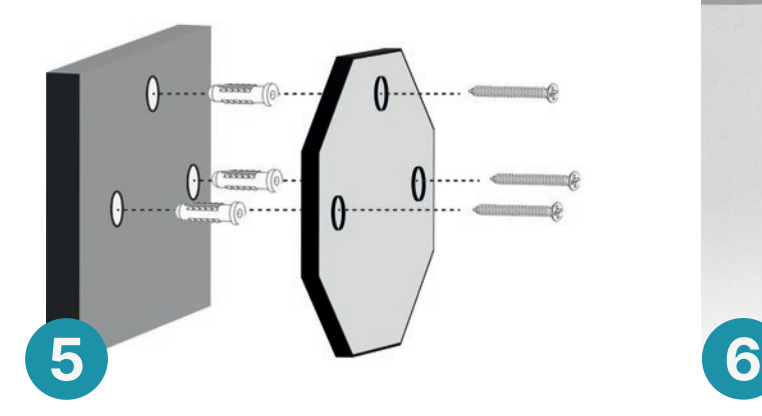

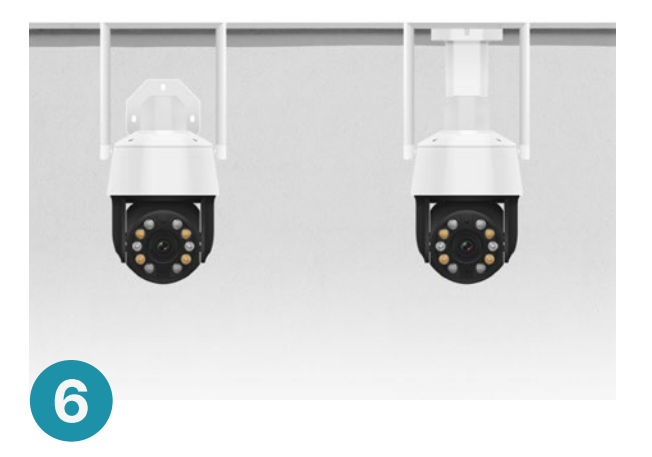

Insert the enclosed wall plugs into the drill holes and screw the mounting plate to the wall using the enclosed mounting screws.

Make sure that the Oculus Pro is firmly attached to the wall and check that the mounting bracket screw is tight.

Homepage

EN 14:58  $ul \approx 63$ Location **O** Symbol Main Zuhause Tap on the plus to add Tap here to change the  $8^{\circ}$ C location. more devices Excellent 72.0% 1017.5hPa Outdoor PM2.5 Outdoor humid. Customer air ren Alarmanlage .. Devices Video Surveillance **MultiScreen** Oculus Pro Video Surveillance Device list Tap here to display all All your devices are videos from all cameras Apollo 2 Akku Video Surveillance displayed and listed here. at the same time. Tap on a device to view Cardea 2 Video Surveillance the live video.Me Tap here to access the app settings and notifica-☑  $\circledcirc$ G Home Scene Me tions.

# Live Video

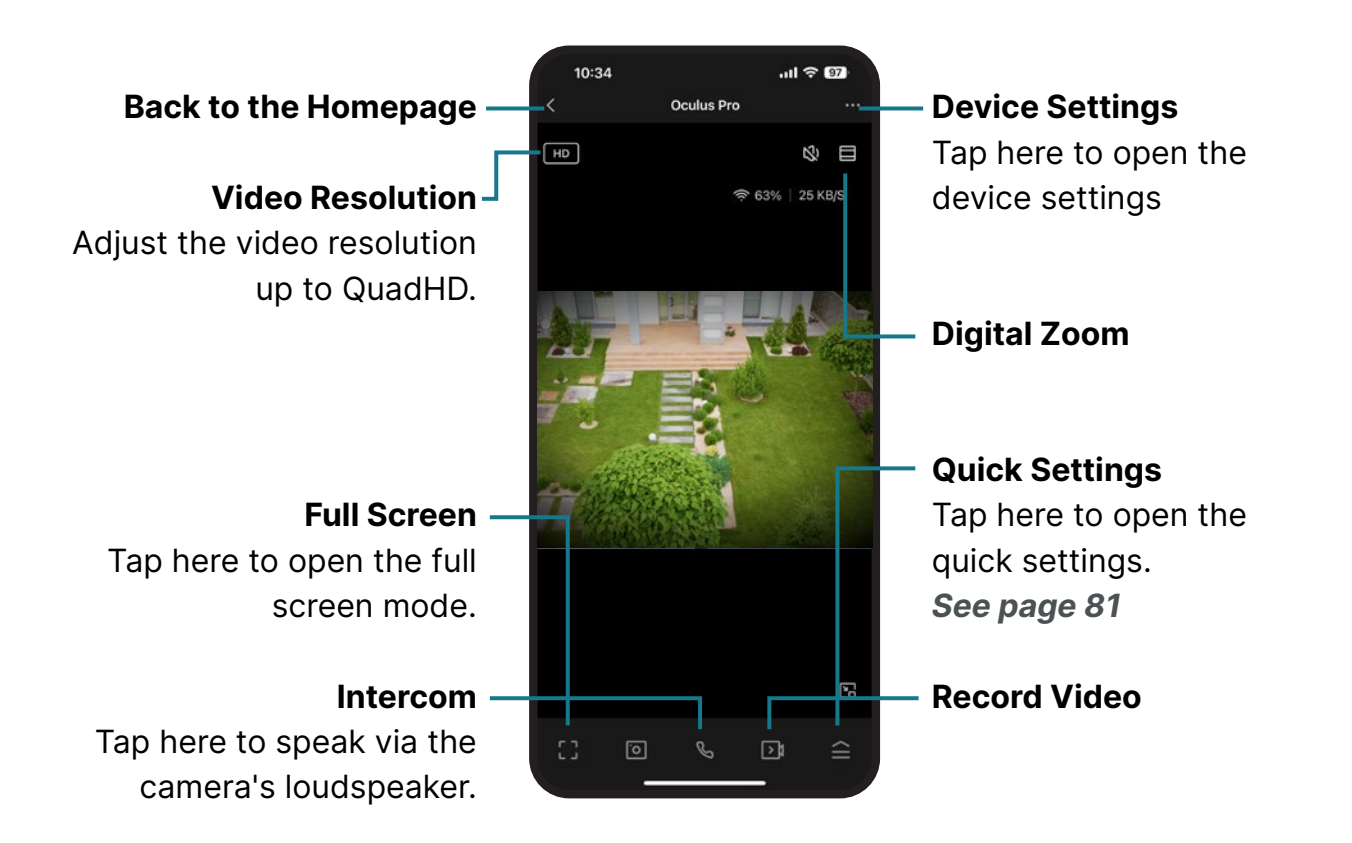

DE EN

# Messages

DE

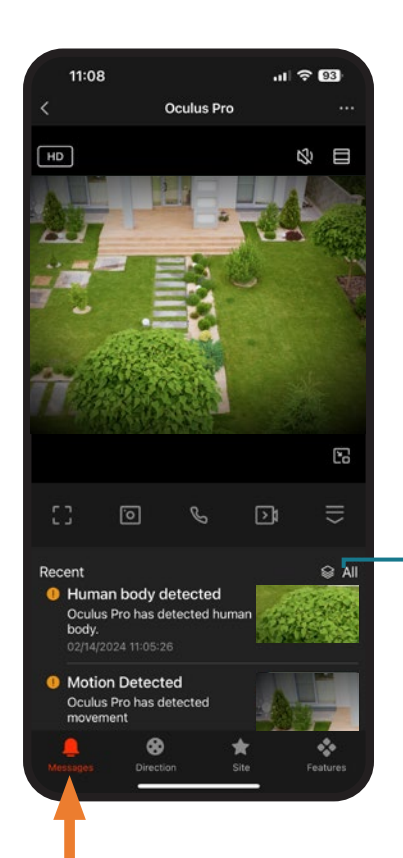

Messages: All motion detections are displayed chronologically in the messages.

All: Tap here to display all motion detections. From here, you can tap on individual events and view the corresponding video recording on the SD card.

# Camera control (PTZ)

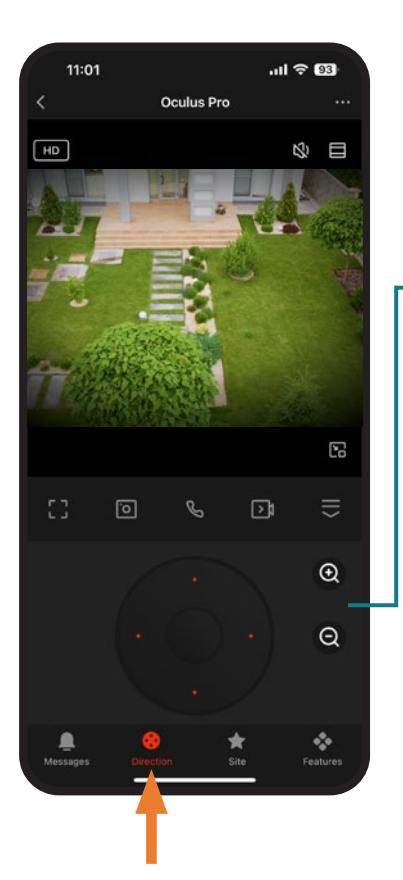

**Control pad:** You can use the control pad to manually point the camera to the right, left, down and up, allowing you to rotate and tilt the camera 360° / 90°.

**Zoom:** With the zoom buttons, you can enlarge the camera image by up to 20 x and thus see everything down to the smallest detail over long distances.

Note: You can also control or fine-tune the camera by hand at any time. To do this, simply swipe your finger in any direction on the live video.

# Focus Points

EN

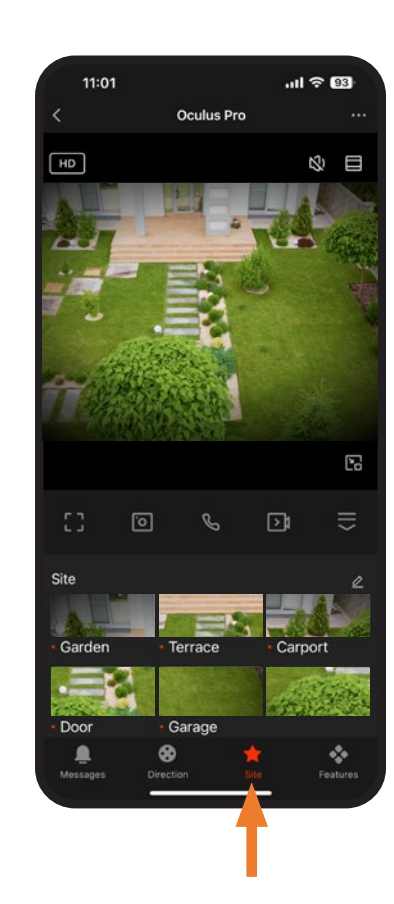

Focus points are predefined viewing angles that represent specific locations/camera orientations. You can select any camera orientation and set it as the focus point.

When you select the focus point, the camera is automatically aligned to the preset focus point.

For example, you can set your **entrance** and **garden** as focus points. If the camera is pointing at the garden and you then tap the focus point **Entrance**, the camera is automatically aligned with your entrance.

The focus points take into account the camera orientation as well as the zoom.

# Quick Settings

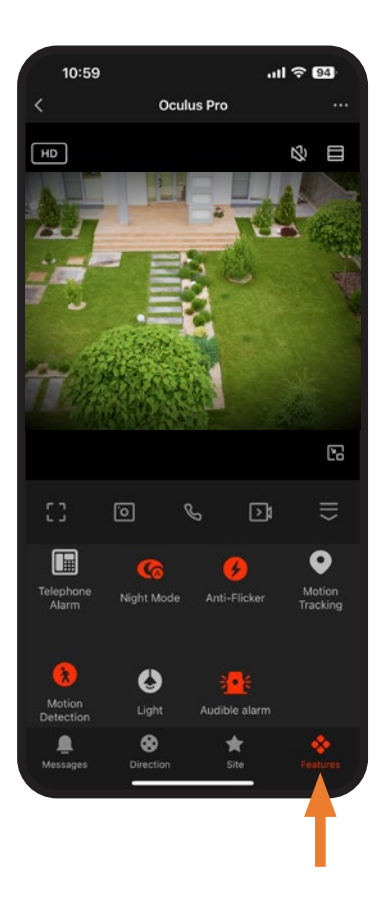

SD card: Remote access to all videos stored on the SD card.

Gallery: Remote access to all photos and videos that have been recorded manually. Switch on/off: Deactivate the camera

Emergency call: emergency number 110 is dialed Motion detection: activate/deactivate the motion sensor

**Motion tracking:** Activate/deactivate motion tracking.

Floodlight: Activate/deactivate the floodlight. Audible alarm: Activate/deactivate the camera status LED.

Night vision: Switch between infrared and color night vision

# Device Settings

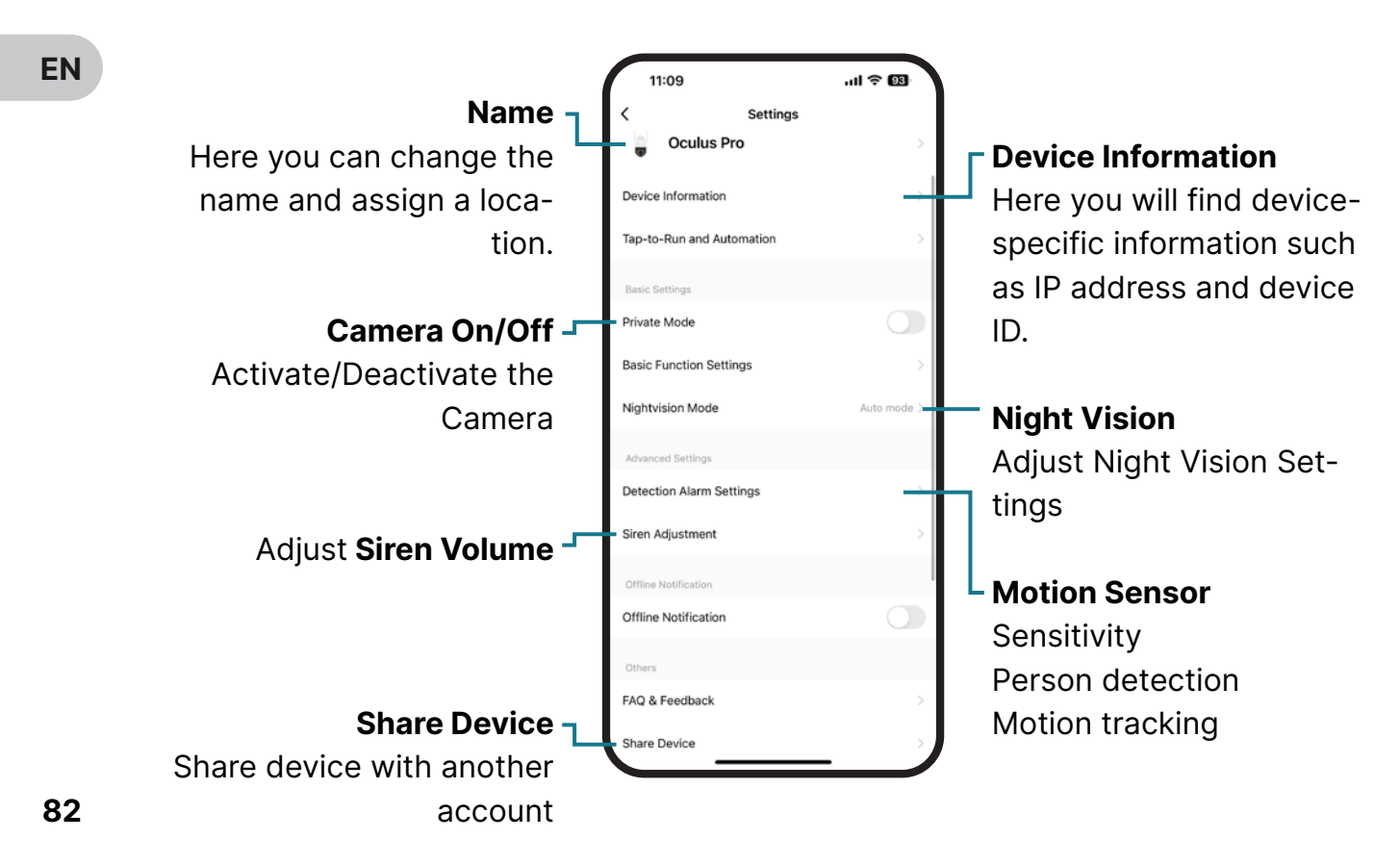

# Motion Sensor

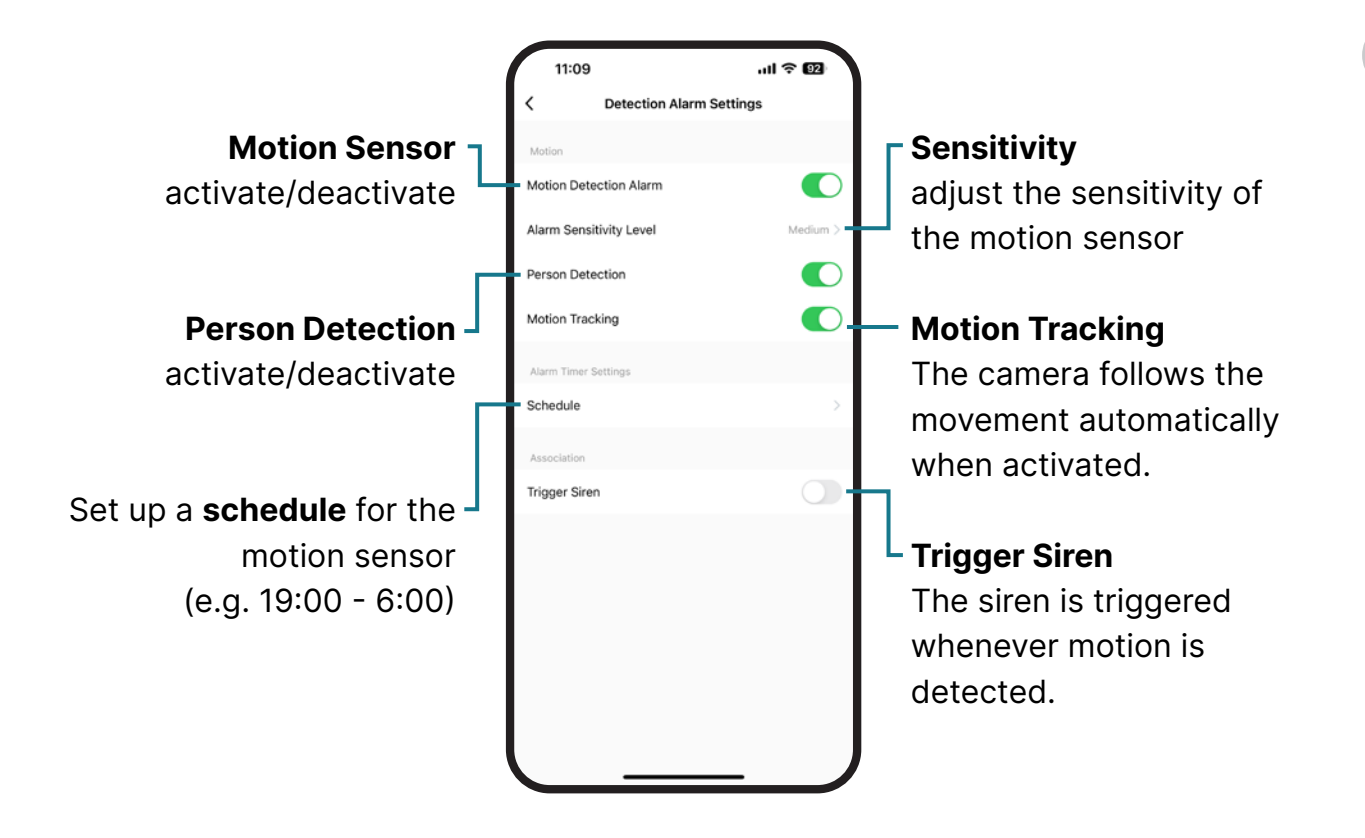

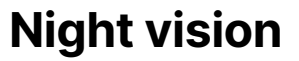

DE

### **Smart Mode**

The camera automatically switches between infrared (black and white) and color mode depending on the current conditions.

### IR-Mode

The camera always uses the infrared LEDs in the dark. The infrared LEDs allow a greater viewing distance than in color mode. However, the image is displayed in black and white.

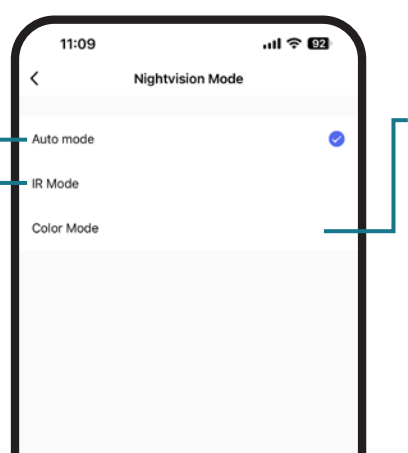

### Color Mode

The camera always uses color mode at night. The floodlight LEDs are activated in the dark as soon as the camera is activated (motion detection or manual access via the app). The viewing distance is shorter than in IR mode, but the video is displayed in color.

## Share Device

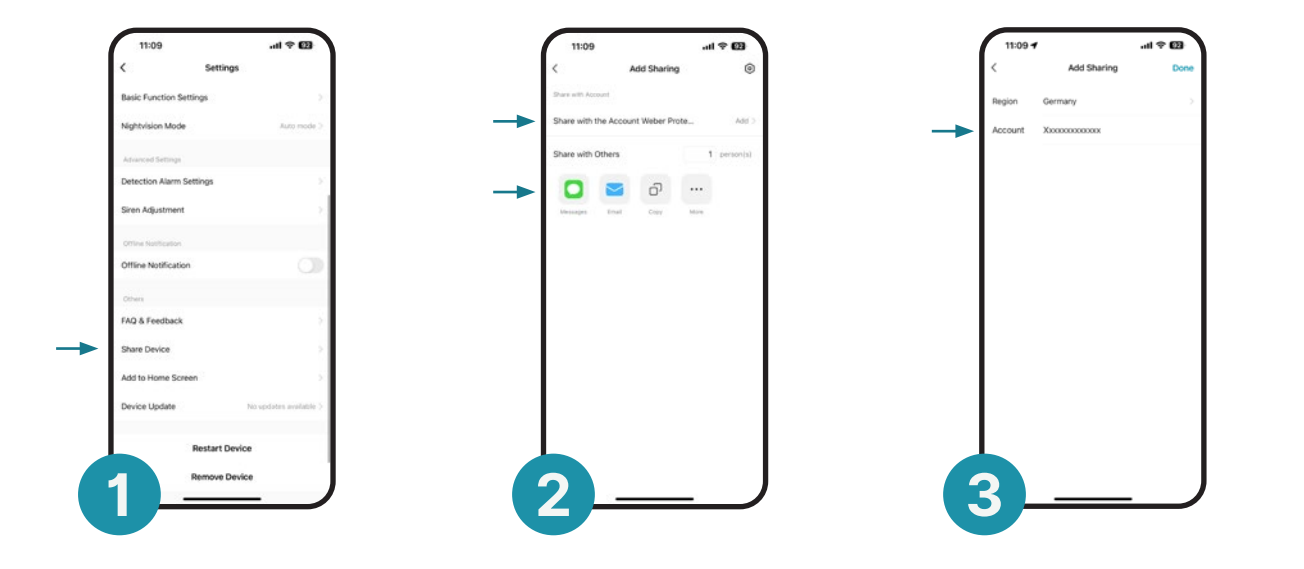

Once you have connected the Oculus Pro to the Wi-fi and the app, it can be shared with several people. Before you can share the Oculus Pro, the new user must create an account in the app see page 59. The easiest way to share the Oculus Pro is to use the new user's account name (email). Alternatively, a sharing invitation can be sent by email, SMS or other methods.

DE

EN

# ONVIF Interface

EN

DE

The Oculus Pro can be connected to your smarthome system via ONVIF interface. Please note that every system/server solution is different. It is therefore not possible to provide precise instructions, as the settings may vary depending on the system and application.

### Note: The default settings are as follows:

Port: 8999 Protocol: Onvif 2.4 Name: (Mostly admin, unless you have changed it yourself) Password: null or admin(both work) Brand: [ONVIF] Camera model: All functions

## Me / Messages

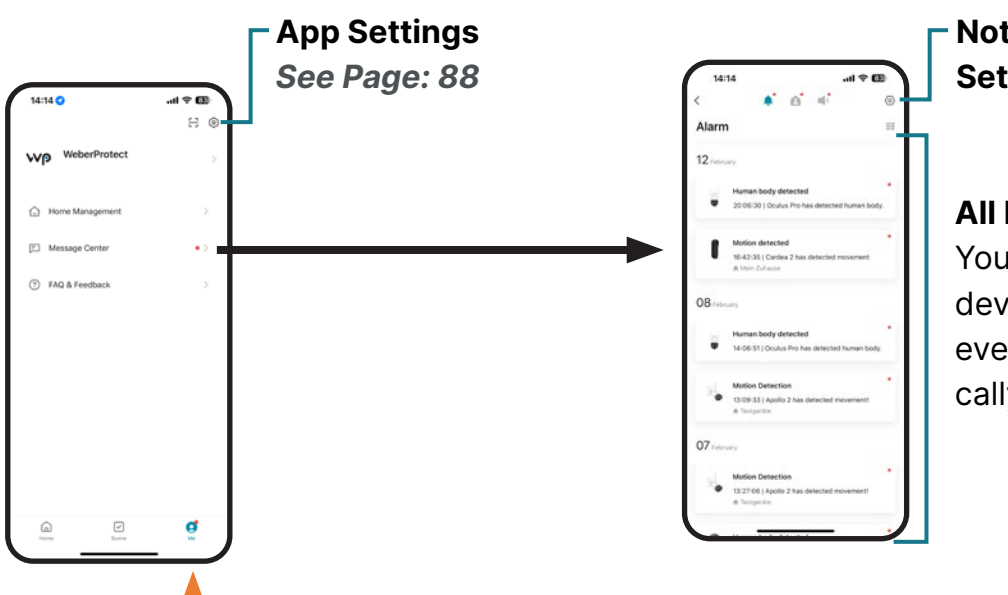

### Notification Settings

### All Events

You can tap on any device and view the events chronologically.

EN

# App Settings

EN

DE

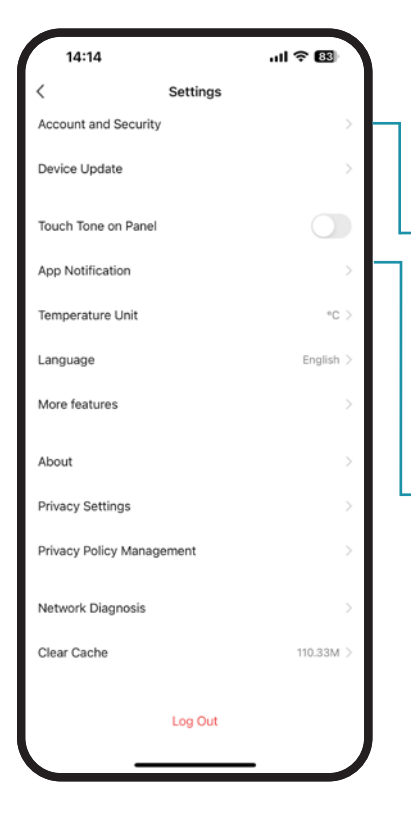

If you tap on Me on the homepage and then on  $\circledcirc$  in the top right-hand corner, you will be taken to the account settings.

### Account and security

Your account details are displayed here.

Notification Settings Adjust Push Notifications

# Reset Device

Open the reset button cap. Carefully press the reset button (see illustration) for approx. 5-8 seconds. After the Oculus Pro has been successfully reset to factory settings, a beep will sound.

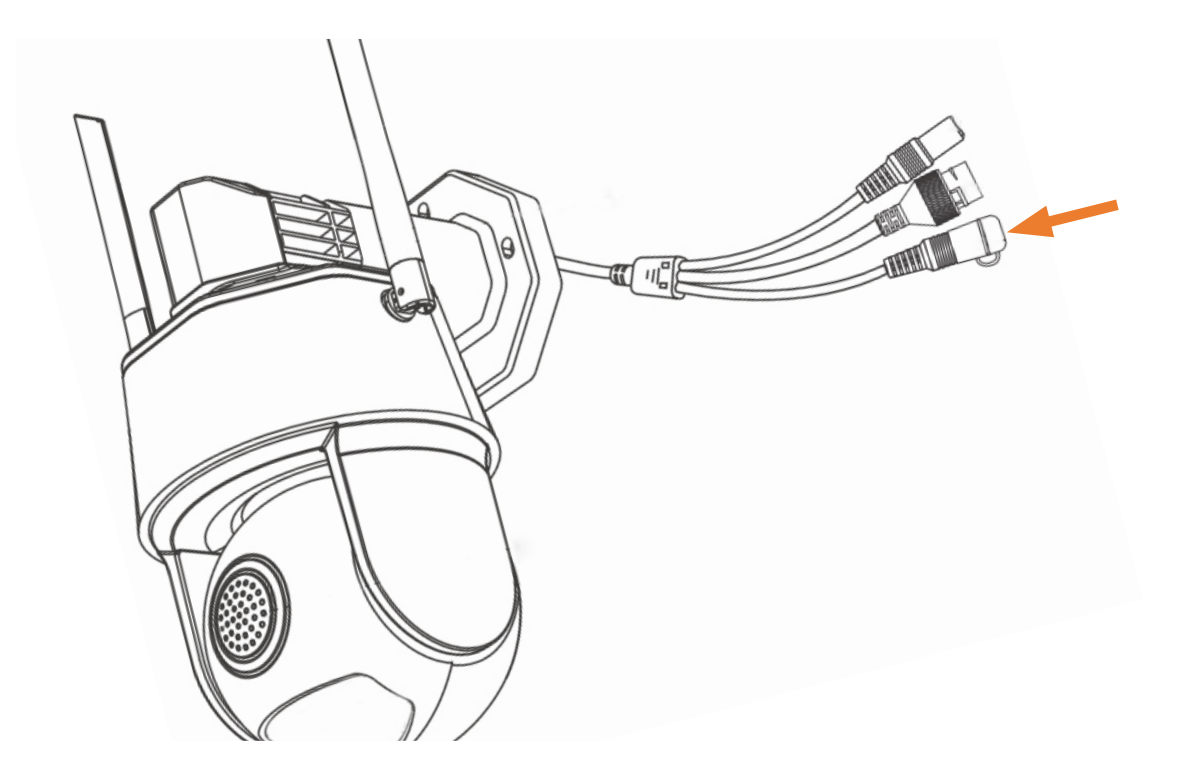

EN

EN

# Intended Use and Operation

For a smooth operation of the Oculus Pro surveillance camera, a secure and stable internet connection is required. You may need to use Wi-fi amplifiers to ensure a stable internet connection. For a stable operation of the camera, a proper installation is required. Only install and use the Oculus Pro surveillance camera as described in this instruction manual. Please note all the instructions and warnings mentioned in this manual. Any other use, not specifically mentioned in this instruction manual, is considered improper use and operation. Unauthorized modifications, which are not specifically described in this manual, are considered inappropriate and may result in damage to the product and the withdrawal of the war-

ranty claim. Hazards such as fire, short circuit, electric shock, etc. may also occur if the device is used improperly. This manual should always be kept close to the camera and be available to anyone responsible at all times. This instruction manual must be enclosed in case of disclosure to third parties.

# **Warranty**

The warranty period for the electronic components of the Oculus Pro surveillance camera is 24 months. In order to apply for a warranty claim, you must keep the proof of purchase and the original packaging. These must be shown in case of a warranty claim. Repairs and replacement of the Oculus Pro surveillance camera can only take place after presentation of the proof of purchase. All articles must be returned in the condition they were received.

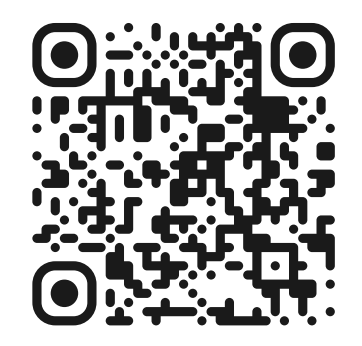

### weberprotect.com/en/pages/agb

EN

# Notice / Warning

The following notices apply to the entire document, the product and any related accessories. Please read the following warnings carefully and observe the instructions during installation and during the use of the product. Examples of dangerous situations that can lead to serious injury, even death, are listed below.

### Danger of Electric Shock

Never use the device if you notice any damage to the power supply, as this can cause a dangerous electric shock. If you notice any damage, please contact the Weber Protect Team immediately. Never carry out repairs yourself. Use the device only as described in this manual.

### Choking Hazard

Small parts, packaging material and protective films can be swallowed. Therefore, keep toddlers away from this device and the associated packaging material.

EN

Danger from Damage to Property Keep the Oculus Pro Surveillance Camera away from the following external influences:

Extreme Dust Extreme Heat Strong Vibrations Extreme Humidity Smoke

## Disclaimer

Weber Protect GmbH assumes no liability/warranty for the accuracy of the information in this manual, as well as for the specified technical specifications. We are always working to improve and develop our products, accessories and associated software. Therefore, we reserve the right to change documentation, technical data, components, accessories and software at any time and without notice.

EN

# weberprotect

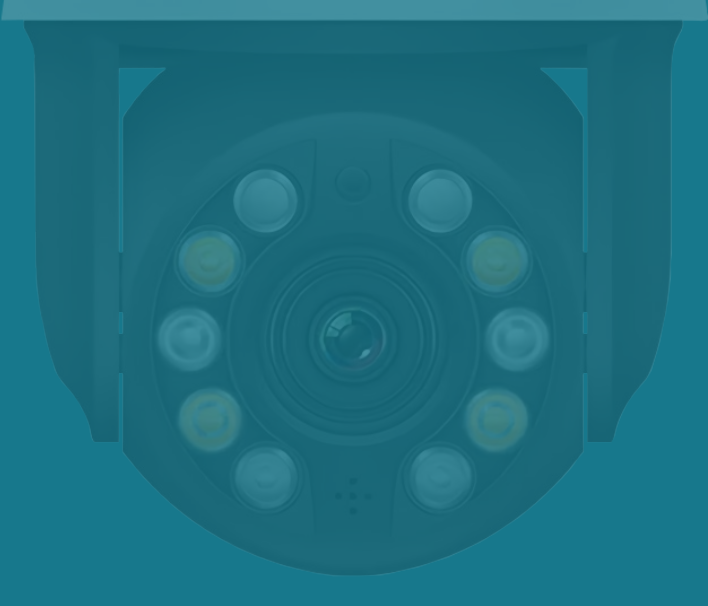

#### +49 (0)30 318765100 info@weberprotect.com

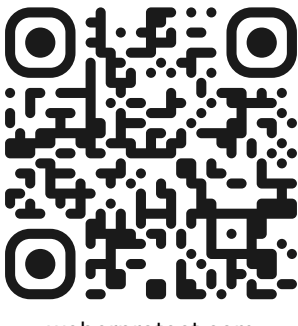

weberprotect.com